# 筆記型電腦驅動及公用程式安裝手冊 Driver & Utility installation Guide

産品名稱: L8400系列筆記型電腦 手冊版本: T697 1.00版 發表日期: 2001年10月

**1**

#### 錄 目

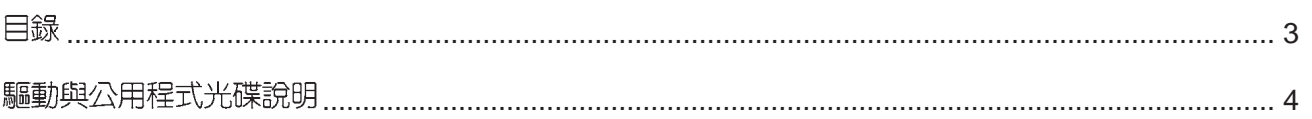

## 第一章: Windows ME

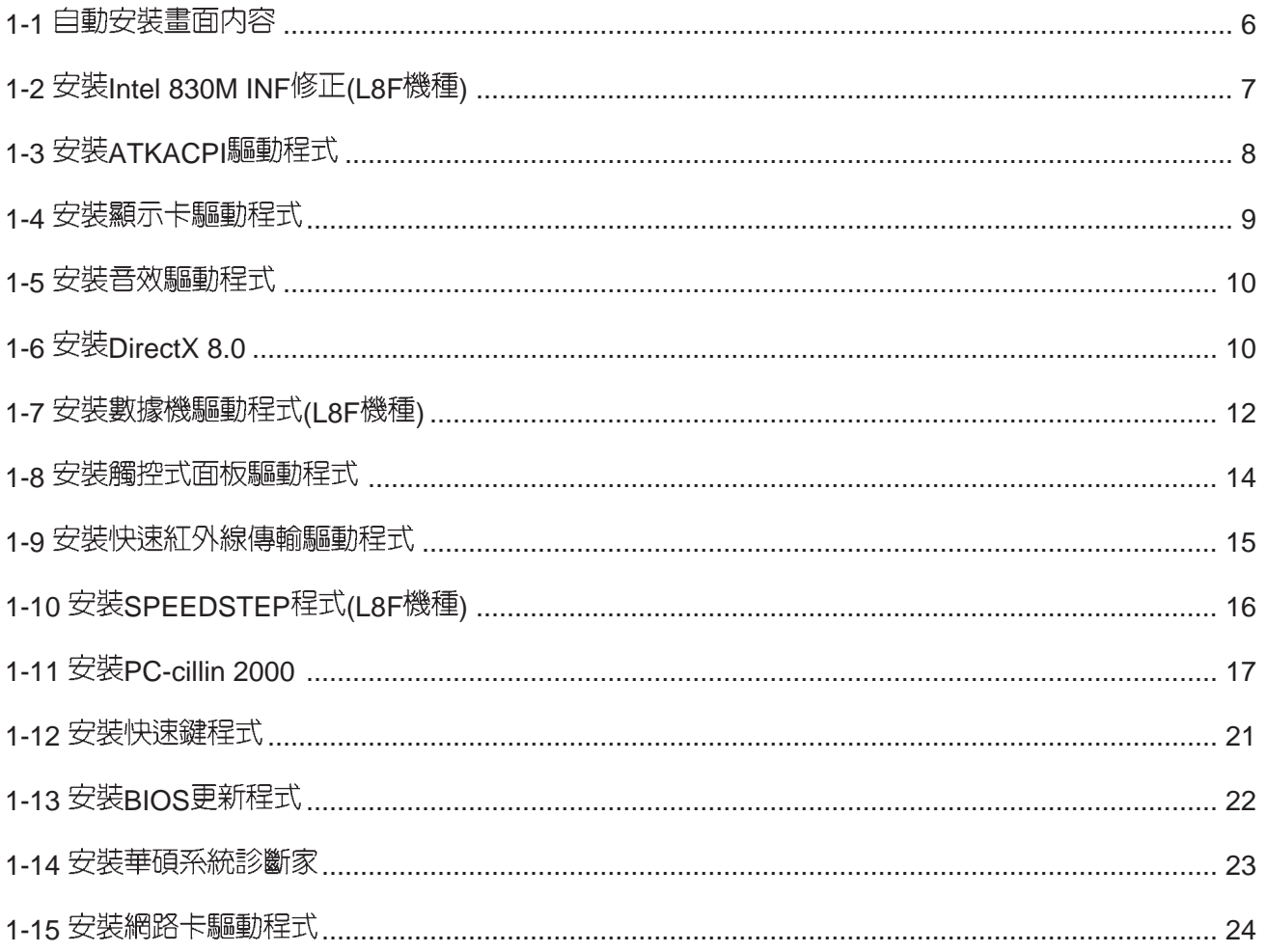

## 第二章: Windows 2000

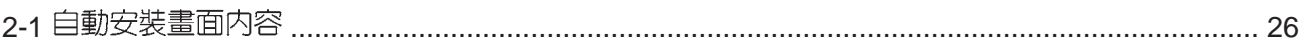

#### 錄 目

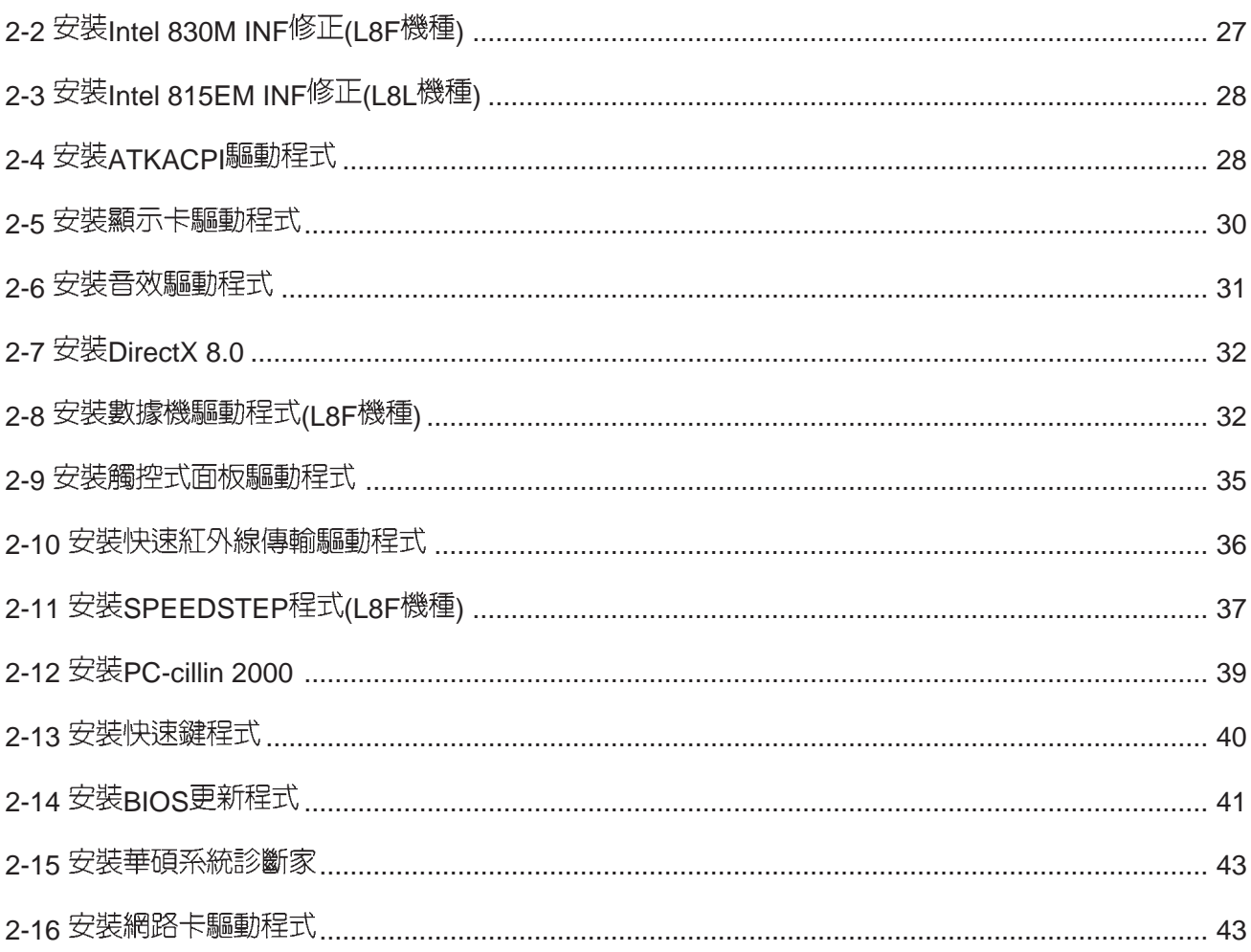

#### 第三章: 軟體使用指南

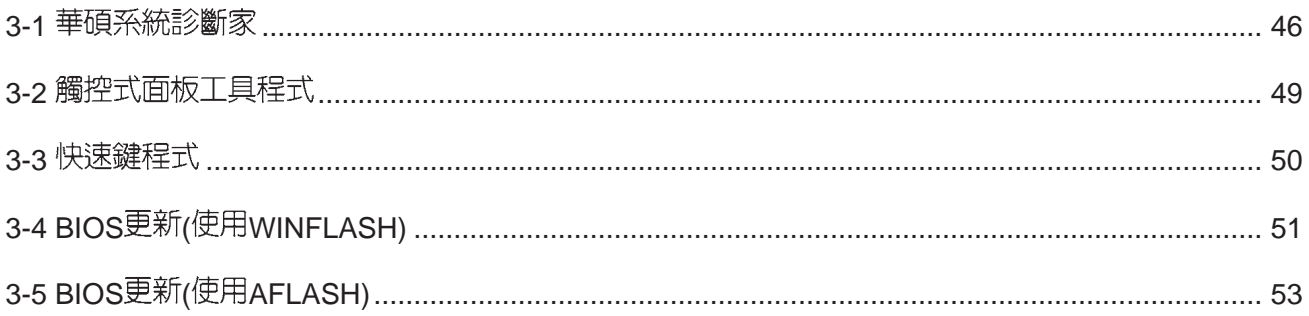

# 驅動與公用程式光碟說明

本筆記型雷腦在出貨時已經安裝好作業系統及各項驅動程式,原則上您並不需要再安裝任 何驅動程式。假如您想安裝其它作業系統,或是有必要重新安裝作業系統時,才需要使用到這 片"驅動與公用程式光碟",裡面包含本筆記型電腦所有的驅動程式及一些實用的公用程式。

本光碟為多語言版本,可以使用在英語、繁體中文、簡體中文等系統,當您在不同語系的 作業系統下使用本光碟,將會出現不同的自動安裝畫面。您可以使用自動安裝畫面上的"查看 光碟片内容"來查看本光碟目錄,以下為您——介紹本光碟内容:

Aflash DOS環境下BIOS更新程式 (需要時再使用)

ATK0100 ACPI能源管理程式 (務必安裝)

音效驅動程式 (務必安裝) Audio

光碟機驅動程式 (需要時再安裝) CDROM

DirectX8 DirectX8 程式 (選擇安裝)

快速紅外線資料傳輸驅動程式(選擇安裝) FIR

華碩筆記型電腦快捷鍵程式(選擇安裝) **Hotkey** 

INFUpdate VIA晶片組INF更新程式 (務必安裝)

内建網路驅動程式(務必安裝) LAN

MODEM 内建數據機驅動程式 (L8F機型務必安裝, L8L機型無此目錄)

Pcc2000 PC-cillin 2000

華碩系統診斷家程式 (選擇安裝) Probe2

SpeedStep Intel SpeedStep處理器變頻程式 (L8F機型選擇安裝, L8L機型無此目錄)

觸控板驅動程式 (選擇安裝) Touchpad

USBEDD USB軟碟機驅動程式(選擇安裝)

顯示卡驅動程式 (務必安裝) VGA

WALLPAPER 桌面圖檔 (選擇安裝)

WinFlash 視窗環境下BIOS更新程式 (需要時再使用)

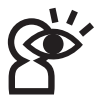

若您以回復光碟重新安裝驅動程式,當安裝程式要您放入Windows作業系統光碟時,您只要將目 錄指引到C:\Windows\optios\cabs\(WindowsME)即可。若是以WindowsME光碟片直接安裝,請將 目錄指引到C:\Windows\optios\Install

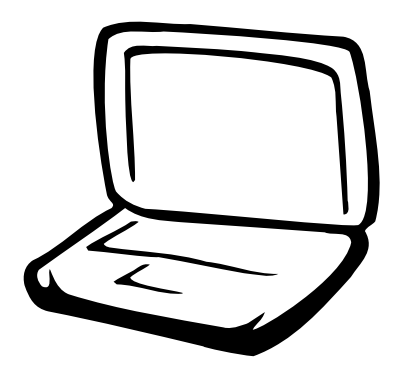

### 第一章: Windows ME

- 1-1 自動安裝書面内容
- 1-2 安裝Intel 830M INF修正(適用L8F機種)
- 1-3 安裝ATKACPI驅動程式
- 1-4 安裝顯示卡驅動程式
- 1-5 安裝音效驅動程式
- $1-6$  安装DirectX 8.0
- 1-7 安装數據機驅動程式
- 1-8 安裝觸控式面板驅動程式
- 1-9 安裝快速紅外線傳輸驅動程式
- 1-10 安裝SPEEDSTEP程式
- 1-11 安裝PC-cillin 2000
- 1-12 安裝快速鍵程式
- 1-13 安装BIOS更新程式
- 1-14 安裝華碩系統診斷家
- 1-15 安裝網路卡驅動程式

1-1■自動安裝畫面内容

#### 1-1 自動安裝畫面内容

接下來的章節我們將為您介紹各項驅動 程式的安装過程,至於各軟體的使用方式, 請在軟體安裝完畢之後參考其線上輔助文件 之說明。

將驅動及公用程式安裝光碟放入您的光 碟機中,光碟片中的白動安裝書面隨即出 現。I 8F及I 8I 機種的安裝選項略有不同,在 自動安裝畫面左上角將會標明筆記型電腦的 型號,以下附圖依序為L8F、L8L機種。

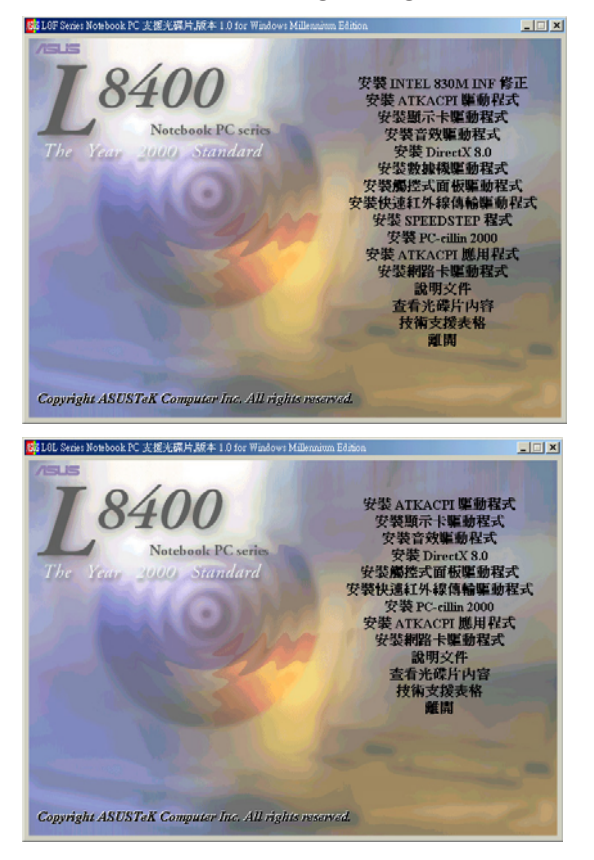

有兩個方法可以叫出安裝書面:在Windows ME桌面打開「我的電腦」, 在光碟機圖示 上按下右鍵,選擇 [自動播放] 項目,安裝畫面 就會自動出現。或是直接執行光碟片中根目 錄的**Setup.exe**程式也可以。

自動安裝畫面上的内容如下: 安裝Intel 830M INF修正(適用L8F機種) 安裝ATKACPI驅動程式 安裝顯示卡驅動程式 安裝音效驅動程式 安裝DirectX 8.0 安裝數據機驅動程式(適用L8F機種) 安裝觸控式面板驅動程式 安裝快速紅外線傳輸驅動程式 安裝SPEEDSTEP程式(適用L8F機種) 安装PC-cillin 2000 安裝ATKACPI應用程式. 安裝網路卡驅動程式 說明文件 杳看光碟片内容 技術支援表格 離開

#### 安裝ATKACPI應用程式次選單

安裝快速鍵程式 安裝BIOS更新程式 安装華碩系統診斷家

返回主選單

各項驅動程式的安裝方法將於以下章節 說明,除此之外,〔說明文件〕的内容是本 光碟檔案列表的文字檔 (Filelist txt) ; (杳 看光碟内容〕可以讓您瀏覽本光碟的檔案夾 援。按下最後一項(離開),即可離開本自 動安裝程式。

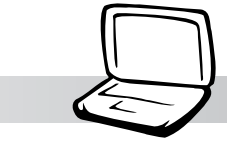

第一章: Windows ME

1-2 安裝Intel 830M INF修正(適用L8F機種)

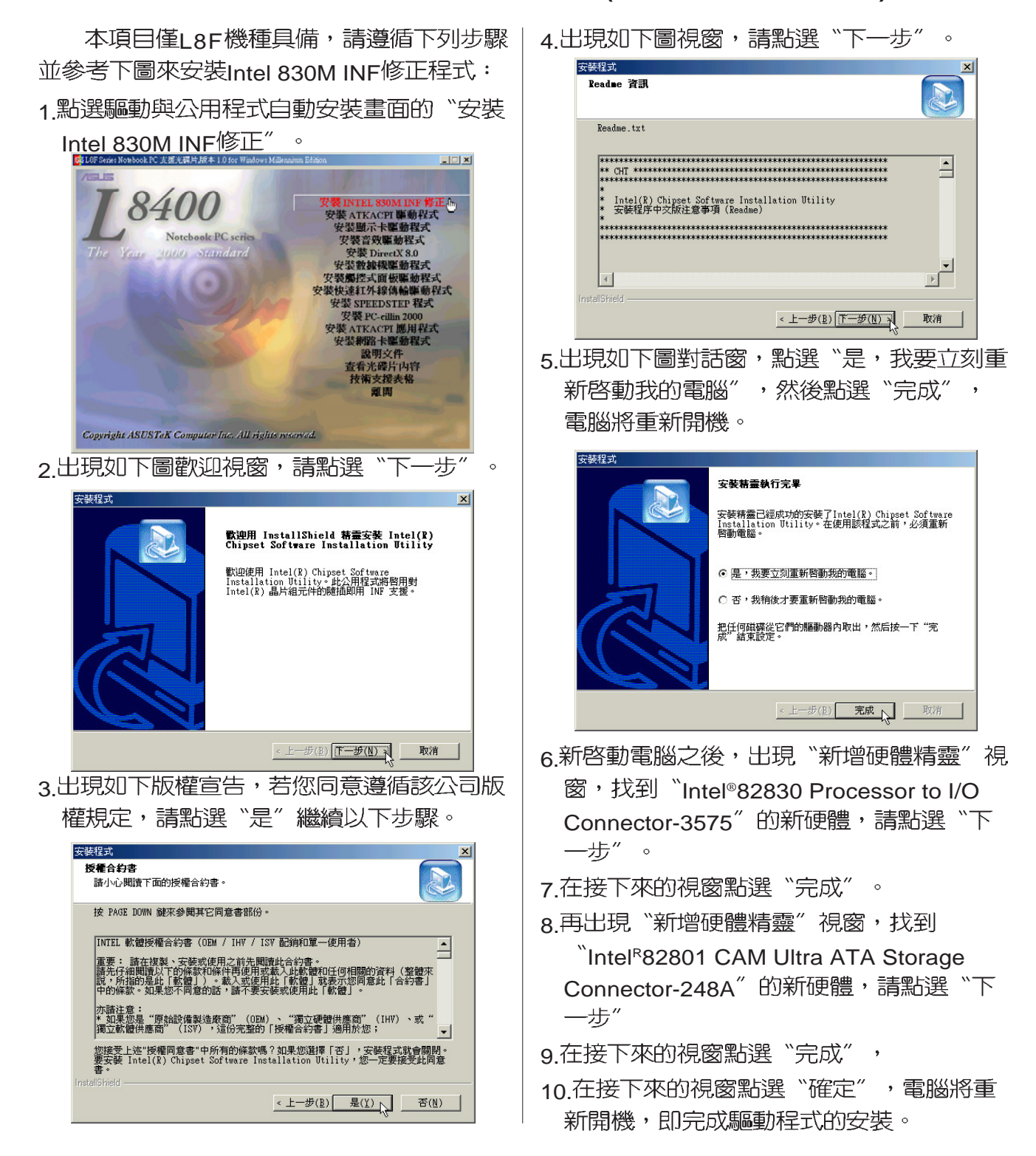

1-3 ■ 安裝 ATKACPI驅動程式

## 1-3 安装ATKACPI驅動程式

本項目為安裝ATKACPI驅動程式。 1.點選驅動與公用程式自動安裝畫面的"安裝 ATKACPI驅動程式"。

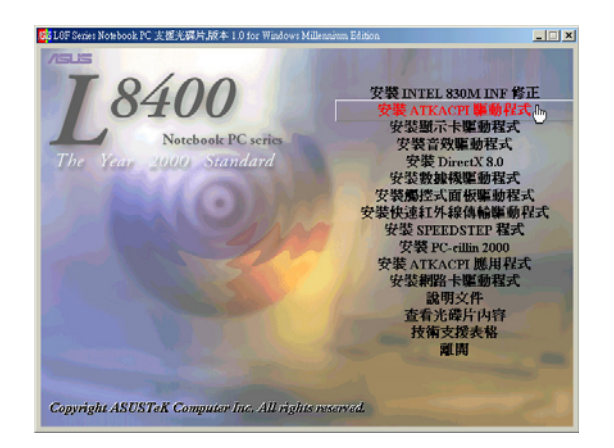

2.出現如下圖對話窗,點選"是"。

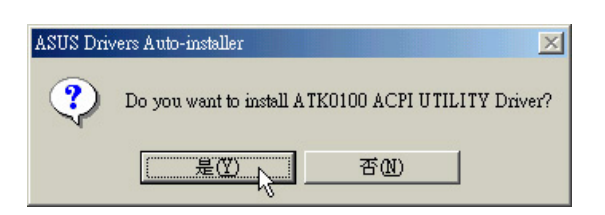

3.出現如下圖對話窗,點選"是"。重新啓動 電腦,即完成驅動程式的安裝。

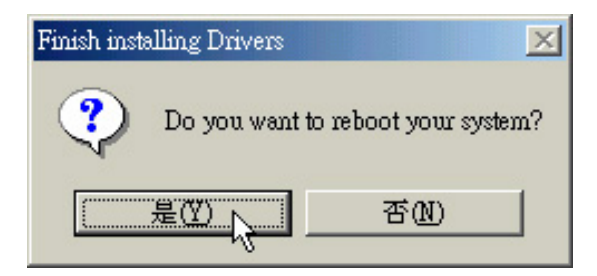

## 第一章: Windows ME

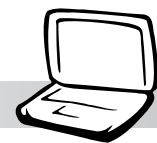

## 1-4 安裝顯示卡驅動程式

請遵循下列步驟安裝顯示卡驅動程式: 1.點選驅動與公用程式自動安裝畫面的"安裝 顯示卡驅動程式"  $\sim$ 

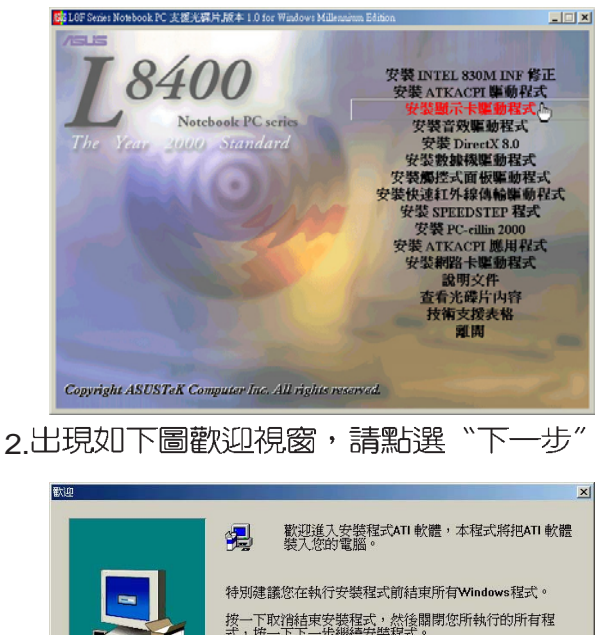

 $\circ$ 

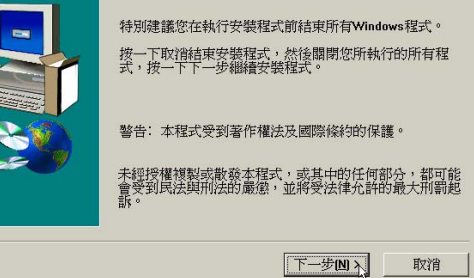

3.出現如下版權宣告,若您同意遵循該公司版 權規定,請點選"是"繼續以下步驟。

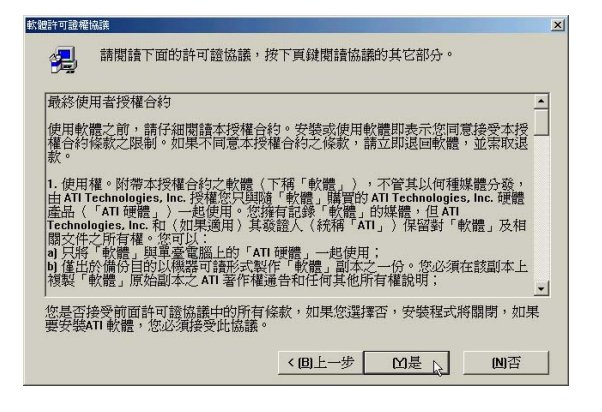

4.出現如下圖對話窗,詢問您想要安裝的組 件,請點選"推薦"項目,然後點選"下 一步"。 選擇組件  $x1$ 請選擇您想要安裝的組件。

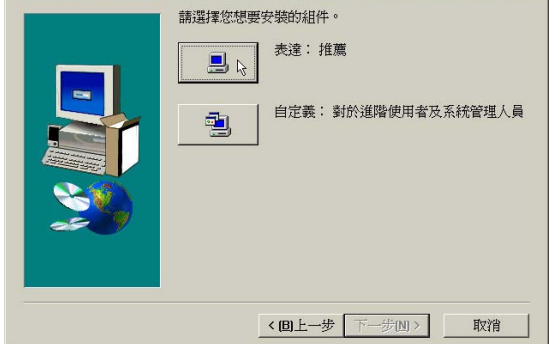

5.出現如下圖對話窗,點選"是,我現在要重 新啓動我的電腦",然後點選"完成", 電腦將重新開機,即完成驅動程式的安 装。

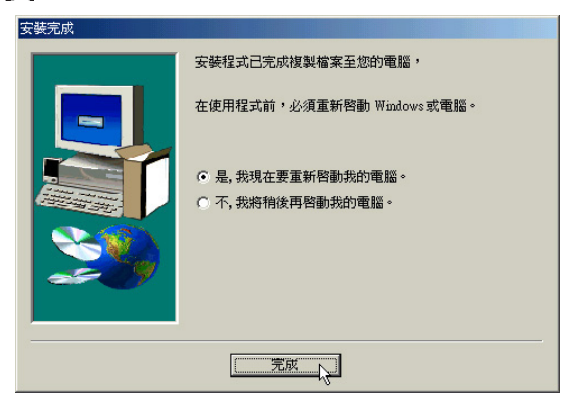

6. 重新啓動電腦之後出現如下圖視窗, 將引導 您沂一步設定顯示器各項功能。

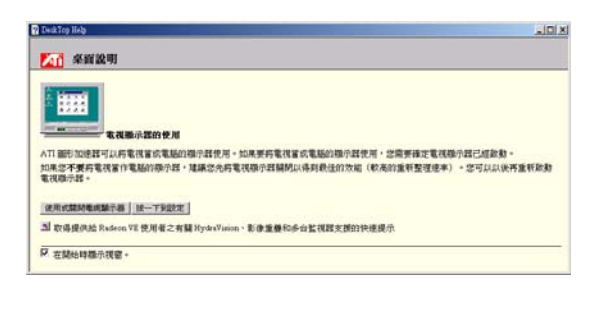

1-5■安裝音效驅動程式

#### 1-5 安装音效驅動程式

本項目為安裝音效驅動程式。

1.點選驅動與公用程式光碟的"安裝音效驅動 程式"如下圖。

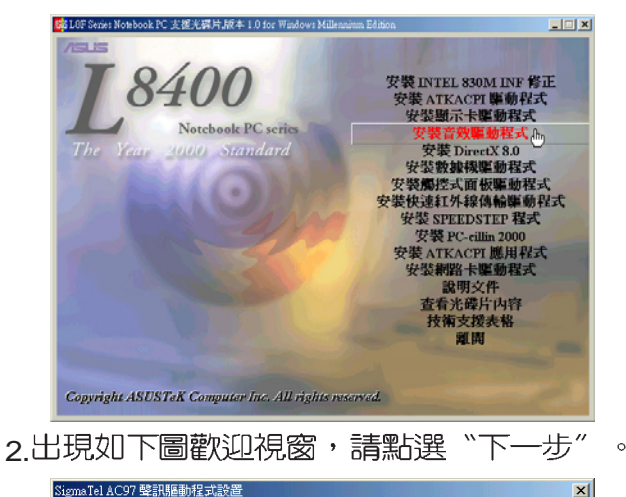

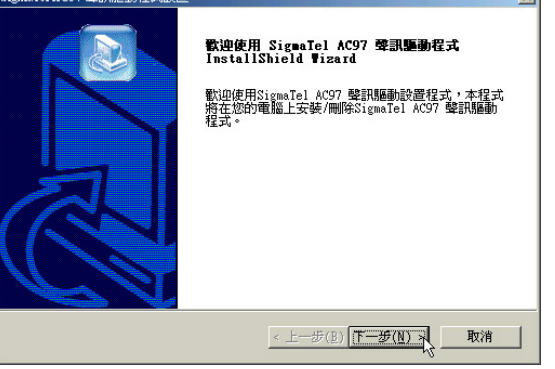

3. 出現如下版權宣告,若您同意遵循該公司版 權規定,請點選"是"繼續以下步驟。

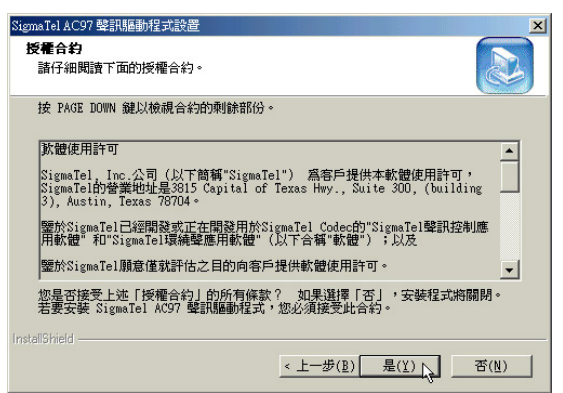

4.出現如下圖視窗,請點選"安裝",然後點 選"下一步"。

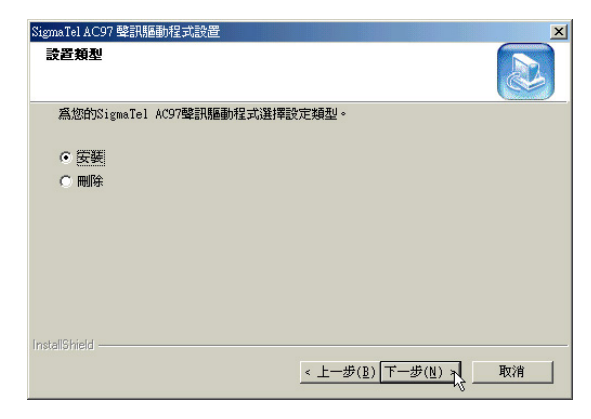

5.出現如下圖對話窗,點選"是,立即重新啓 動電腦",然後點選"完成",電腦將重 新開機,即完成驅動程式的安裝。

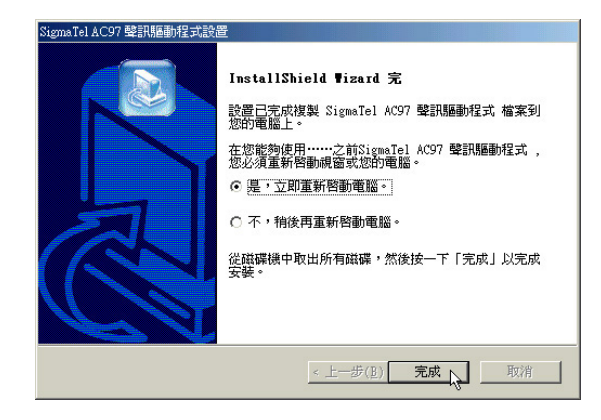

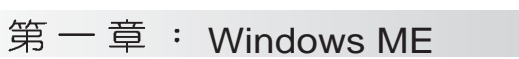

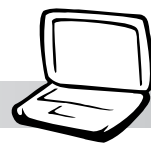

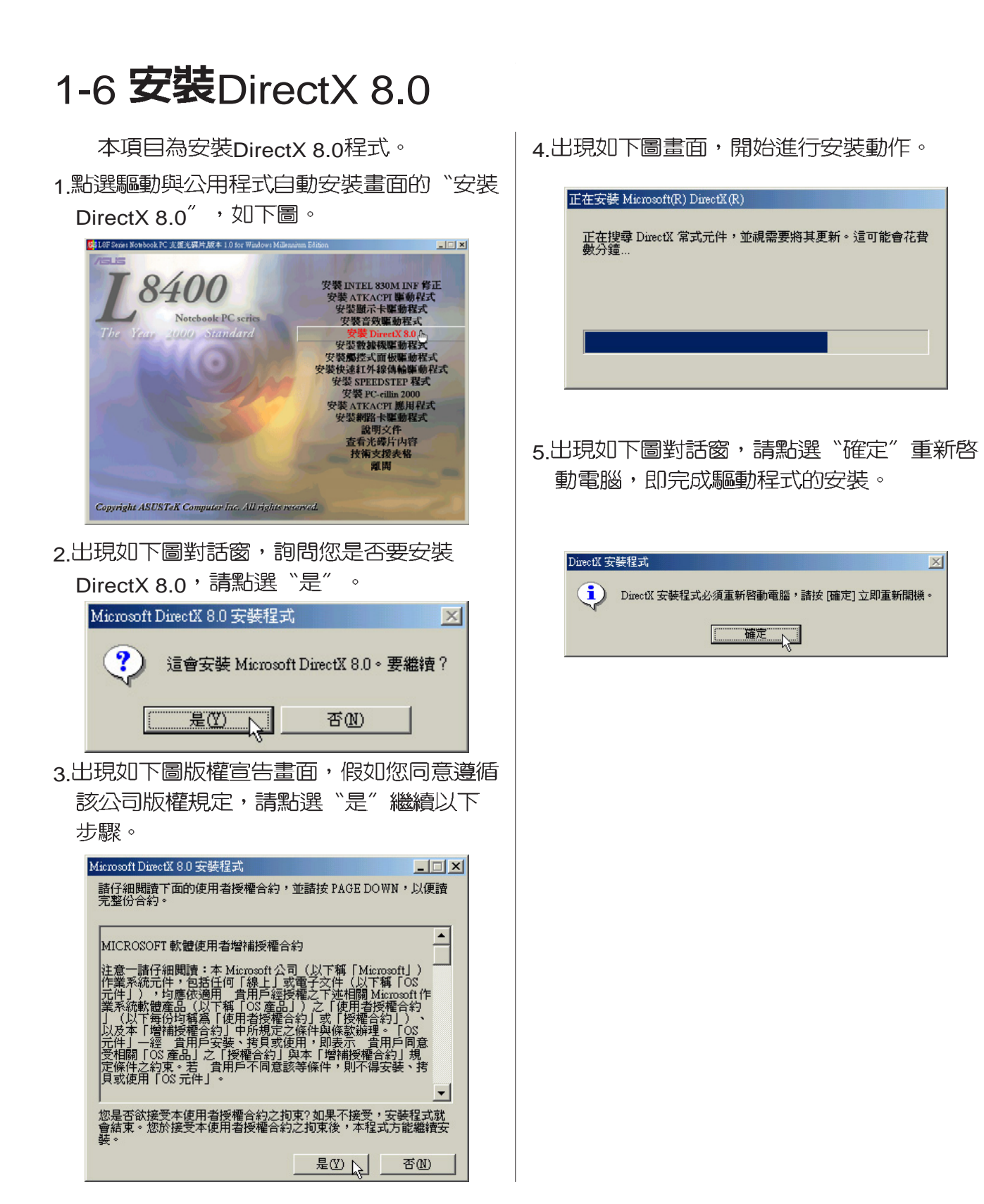

## 1-7 安装數據機驅動程式(適用L8F機種)

本項目為安裝數據機驅動程式。 1.將驅動與公用程式光碟片放入光碟機中, 在Windows ME桌面上雙擊"我的電 腦",雙擊"控制台",出現如下圖之控 制台視窗,雙擊"系統"圖示。

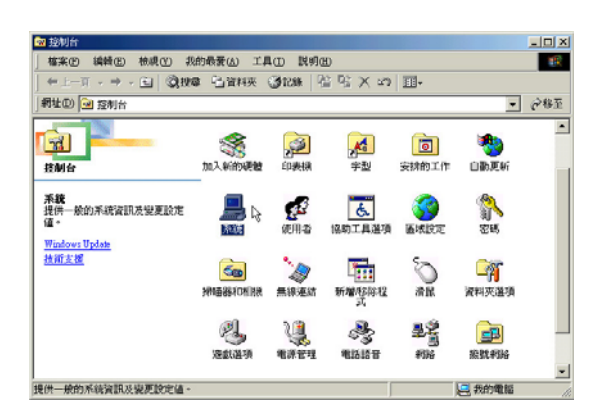

2.出現如下視窗,點選"裝置管理員"標籤 頁。

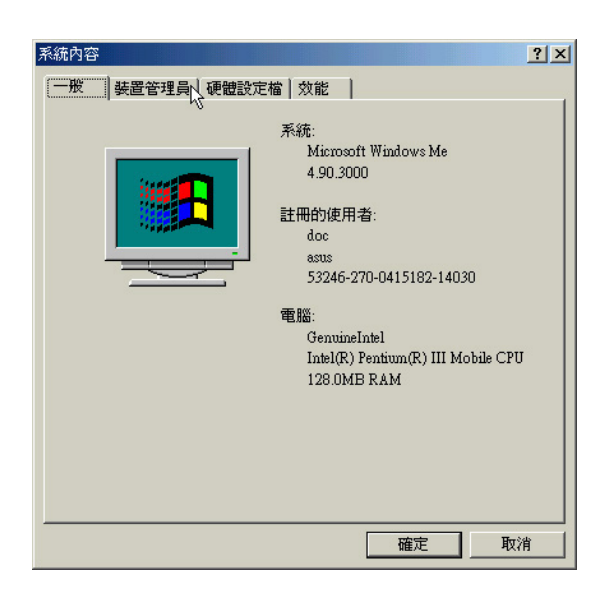

3.點選"其他裝置"項目下"PCI Card"驅 動程式,然後點選"内容"。

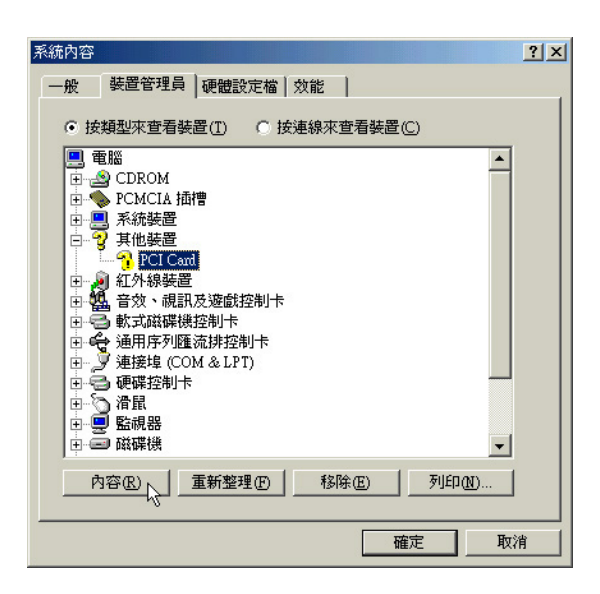

4. 出現如下圖視窗,請點選"驅動程式"標籤 頁的。

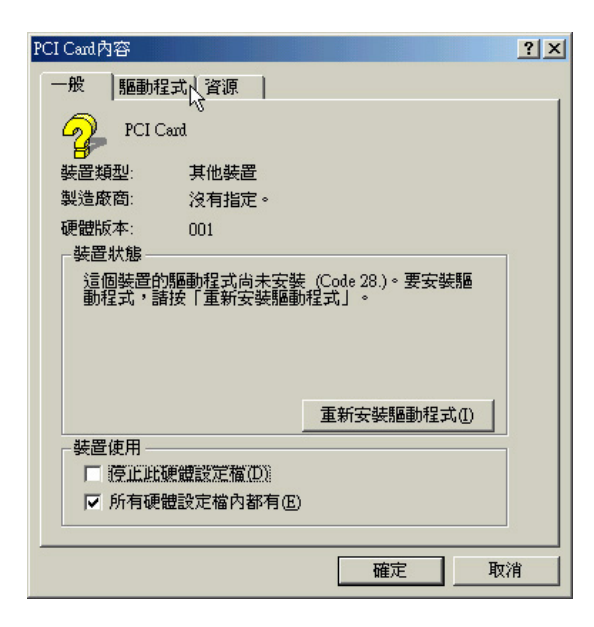

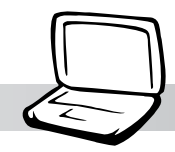

#### 第一章: Windows ME

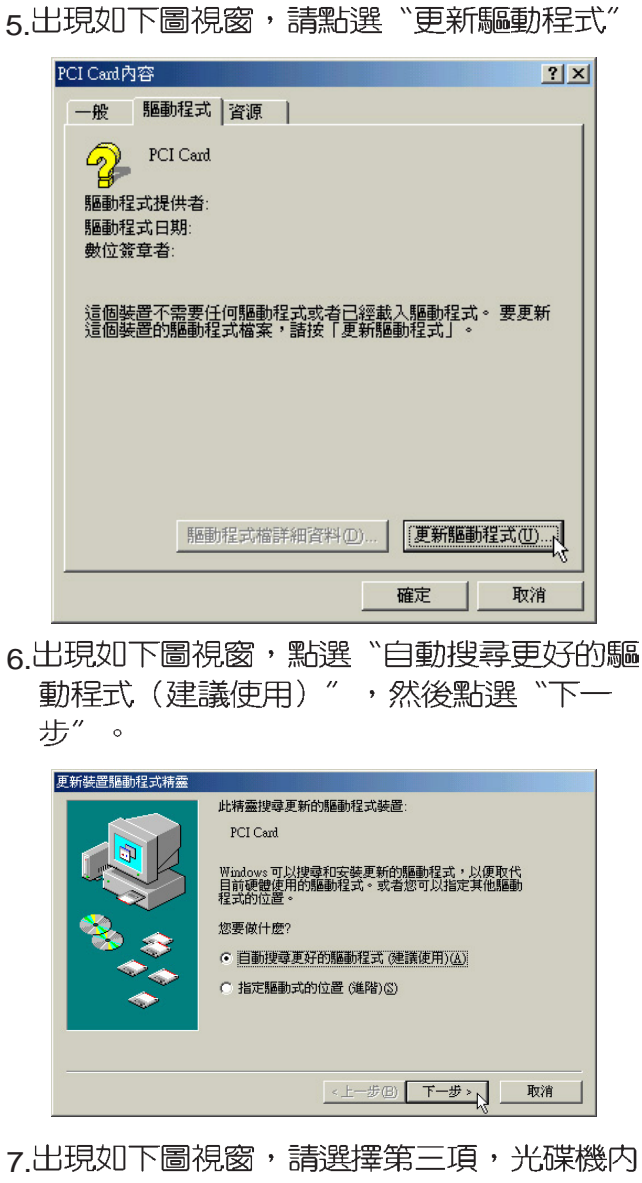

\Modem\WinME HSP56 WDM Communication Device<sup>",</sup> 然後點選 "確 定"。

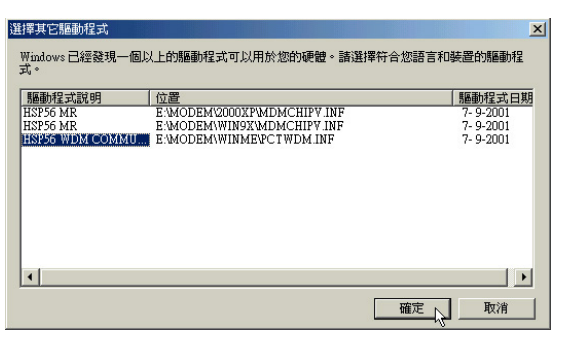

8.出現如下圖視窗,請點選"完成"。

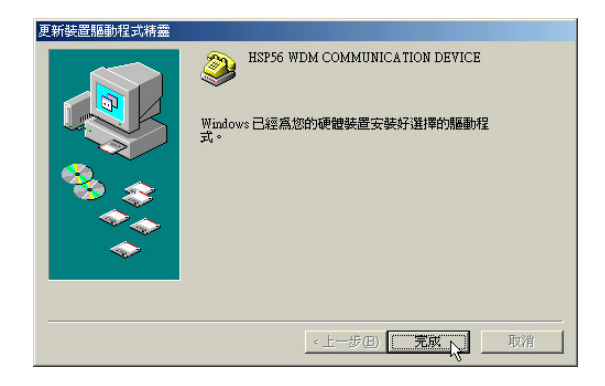

9. 關閉 "HSP56 WDM Communication Device内容"視窗即可,即完成驅動程式 的安装。

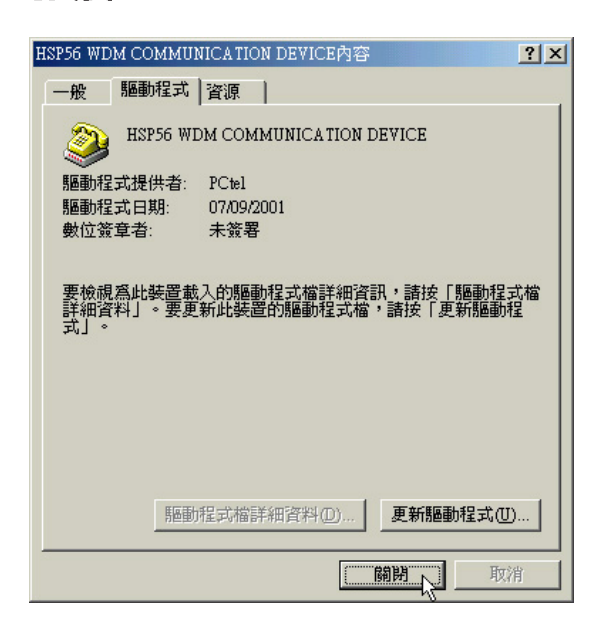

1-8■安装觸控式面板驅動程式

## 1-8 安装觸控式面板驅動程式

本項目為安裝觸控式面板驅動程式。 1.點選驅動與公用程式白動安裝畫面的"安裝 觸控式面板驅動程式"如下圖。 <mark>式</mark> 1.00 Saviet Notebook PC 実現実現員 版本 1.0 for Wi  $\overline{I}$ 8400 安裝 INTEL 830M INF 修正<br>安装 ATKACPI 驅動程式<br>安裝顯示卡驅動程式 Notebook PC series 安装音楽圖研究式 安装 DirectX 8.0 2000 Standar 製造大面板電話を開催されている。<br>休達紅水線の電話では、1900年以上の電話で、安装SPEchardの1000程式<br>装装のTKACPII型制度<br>装装網路卡摩動程式<br>整備を持続支援表格<br>直筒<br>直径、電話 。又表廣控式圓散樂動性式。<br>安裝侠連紅外線傳輸學動程式 Copyright ASUSTeK Computer Inc. All rights reserved. 2.出現如下圖畫面,詞問欲安裝的語言版本, 請選擇"中文(台灣)",然後點選"確 定"。 選取安裝語言  $\vert x \vert$ 從下列淸單中選取要安裝的語言 徥 |中文 (台湾) ÷ 確定 取消  $\mathbb{Z}$ 3.出現如下圖歡迎畫面,詢問你是否要安裝觸 控式面板驅動程式,請點選"下一步"。 戰仰  $\vert x \vert$ 歡迎來到Synaptics TouchPad 驅動器安裝程式。<br>本程式將在您的電腦上安裝 Synaptics TouchPad<br>臨點與 犋 特別建議您在執行安裝程式前結束所有 Windows 程式。 按一下 [取消] 結束安裝程式,然後關閉您所執行的所有程<br>式,按一下 [下一步] 繼續安裝程式。 警告:本程式受到著作權法及國際條約的保護。 未經授權複製或散發本程式,或其中的任何部分,都可能會<br>受到民法與刑法的嚴懲,並將受法律允許的最大刑罰起訴。 下一步的入 取消

4.出現如下圖視窗,請您選擇程式資料夾存放 位置及名稱,然後點選"下一步"。

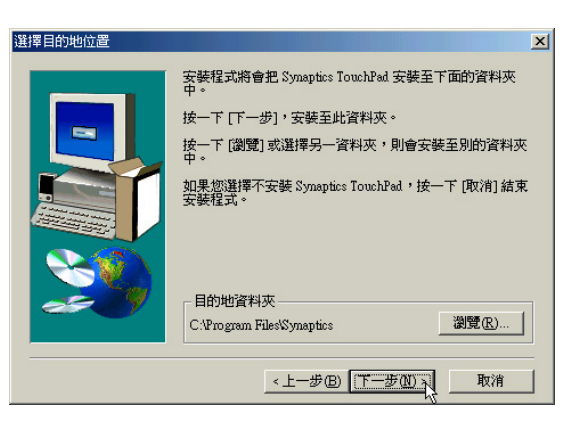

5.出現如下圖視窗畫面,再一次確認資料夾存 放位置,然後點選"下一步"。

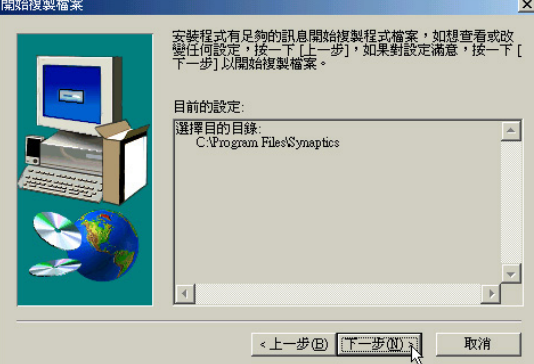

6. 出現如下圖視窗書面,點選"完成"重新啓 動電腦,即完成驅動程式的安裝。

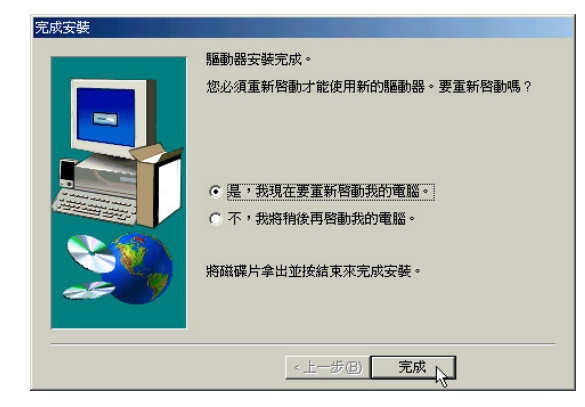

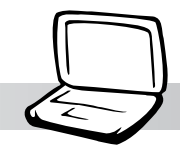

第一章: Windows ME

## 1-9 安裝快速紅外線傳輸驅動程式

Winddws ME不需要安裝紅外線驅動程 式,但是必須做適當設定才能使用,本項目 將自動幫您做好FIR的相關設定。

1.點選驅動與公用程式自動安裝畫面的"安裝 快速紅外線傳輸驅動程式"。

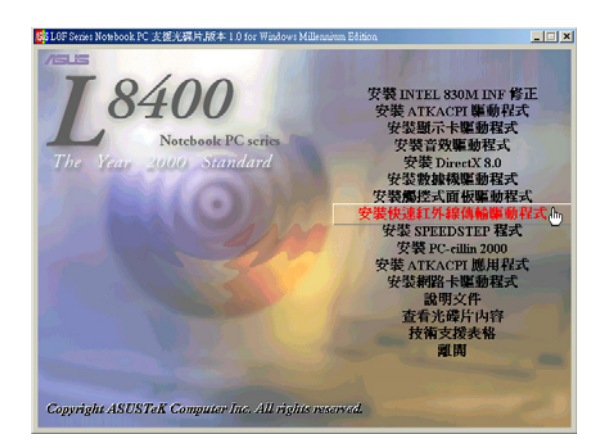

2. 出現如下圖視窗,告訴您已經做好FIR的相 關設定,請點選"是"重新啓動電腦即完 成驅動程式的安裝。

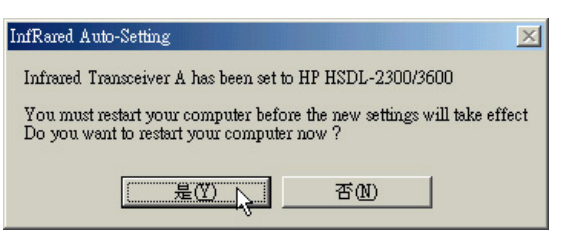

#### 1-10■安裝 SPEEDSTEP程式

## 1-10 安裝SPEEDSTEP程式(適用L8F機種)

本項目為安裝Intel SPEEDSTEP處理器變 頻程式。

1.點選驅動與公用程式自動安裝畫面的"安裝 SPEEDSTEP程式", 如下圖。

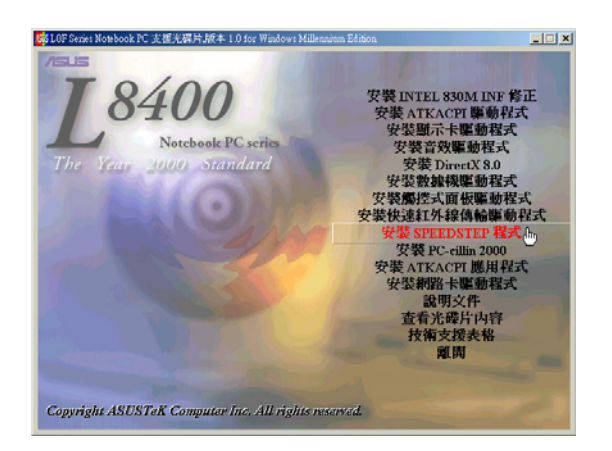

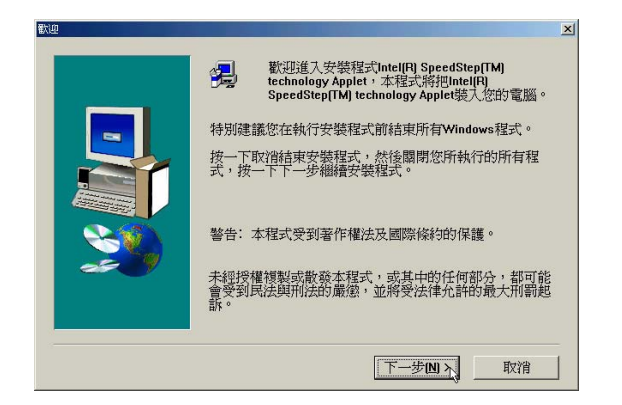

3.出現如下圖版權宣告畫面,假如您同意遵循 該公司版權規定,請點選"是"繼續以下 步驟。

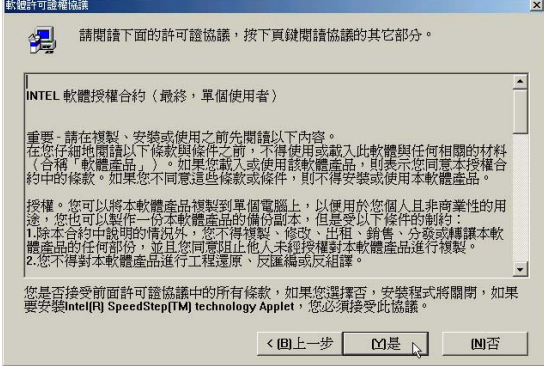

2.出現如下圖歡迎畫面,請點選"下一步"。│4.出現如下圖畫面,請選擇"是,我現在要重 新啓動我的電腦",然後點選"完成"重 新啓動電腦,即完成驅動程式的安裝。

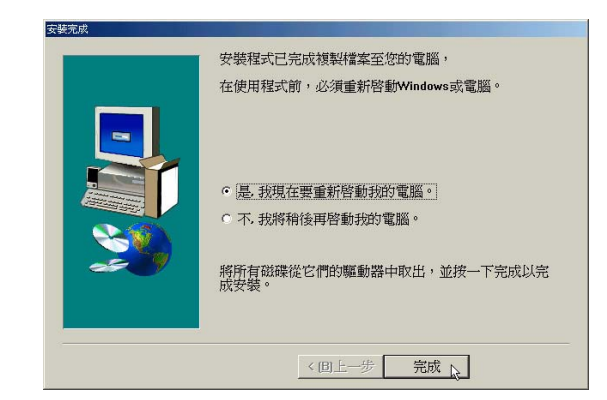

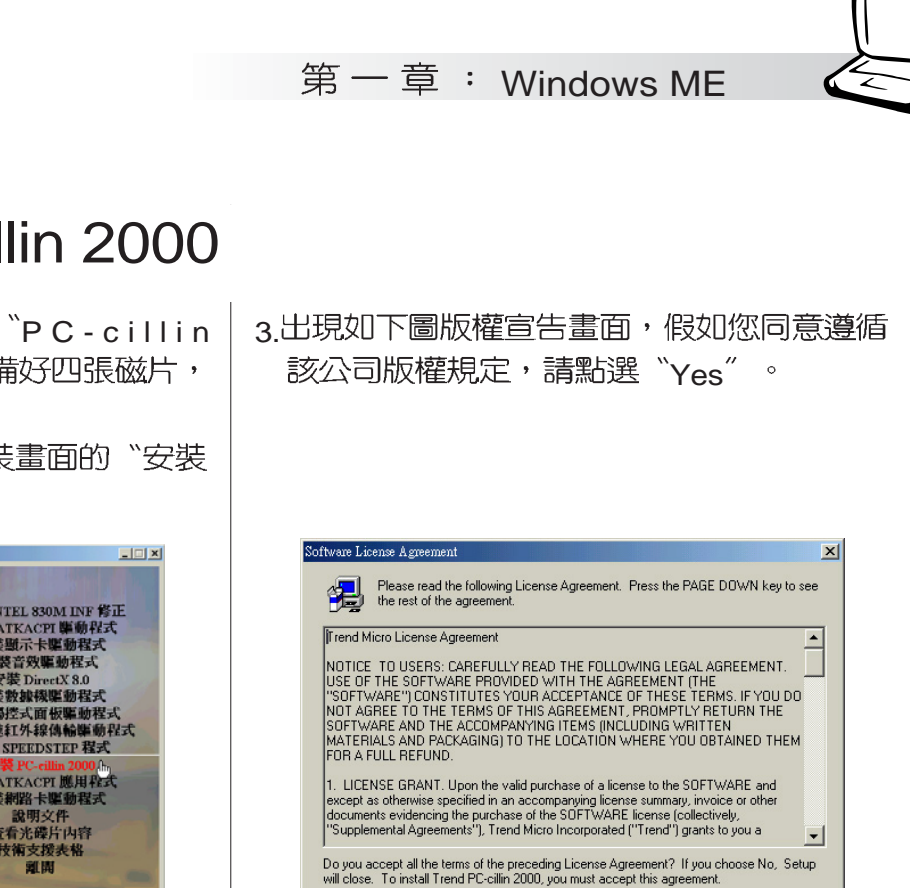

4. 出現如下圖畫面,安裝程式正在檢查您的電 腦是否有病毒(請勿按下Cancel)。

 $\angle$  Back  $\angle$   $\angle$   $\angle$   $\angle$ 

 $N<sub>0</sub>$ 

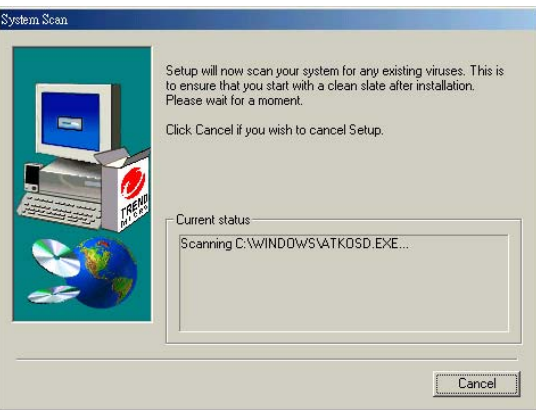

## 1-11 安装PC-cillin 2000

本項目為安裝趨勢科技的 "PC-cillin 2000"防毒程式。請事先準備好四張磁片, 以製作"緊急解救磁片"。 1.點選驅動與公用程式自動安裝畫面的"安裝

PC-cillin 2000<sup>"</sup>如下圖。

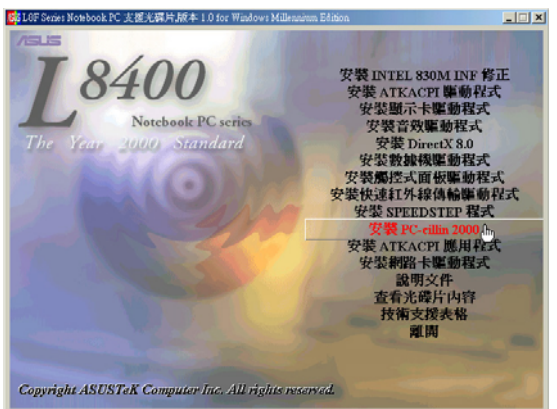

2. 出現如下圖歡迎視窗畫面,點選"Next"。

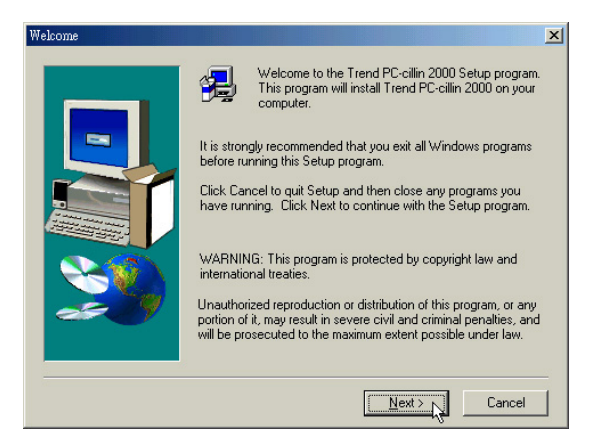

#### 1-11■安裝 PC-cillin 2000

- 5 掃描完成若無病毒, 出現如如下圖對話窗, 請點選"確定"。 Information  $\vert x \vert$ Completed scan of system area and files. No viruses were detected. 確定
- 6.出現如下圖視窗畫面,請您填寫姓名及公司 名稱,然後請點選"Next"。

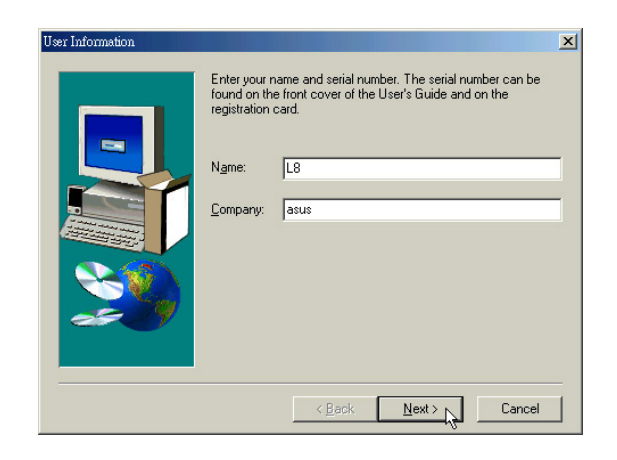

7出現如下圖視窗畫面,請您選擇程式資料夾 存放目録,請點選"Next"。

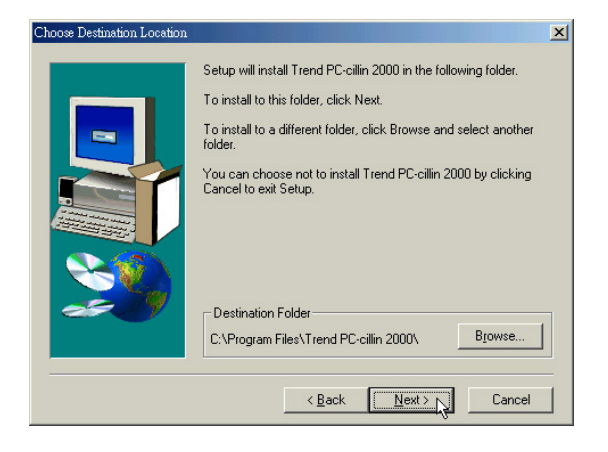

8. 出現如下圖視窗畫面, 請您選擇程式資料夾 名稱及目錄,請點選"Next"。

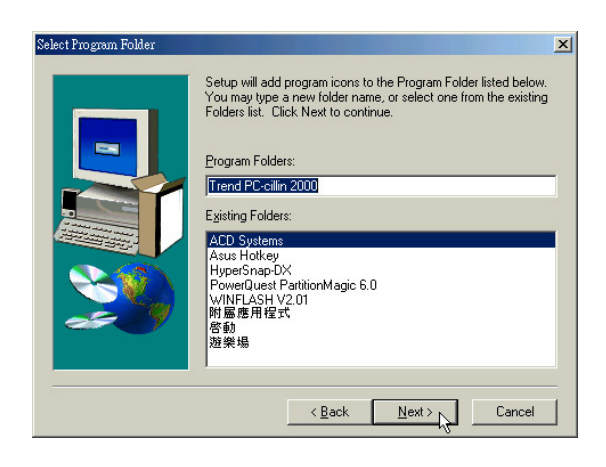

#### 9.出現如下圖視窗畫面,您可以自行選擇安裝 相關項目,請點選"Next"。

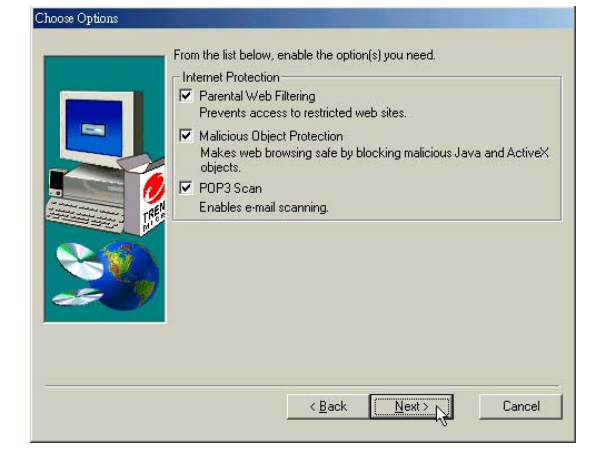

#### 第一章: Windows ME

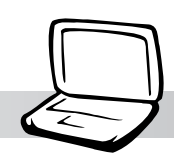

10. 出現如下圖視窗畫面,假如您是透過Proxy 連接網際網路,請填寫相關資訊,然後點選 "OK",若否,請直接點選"OK"。

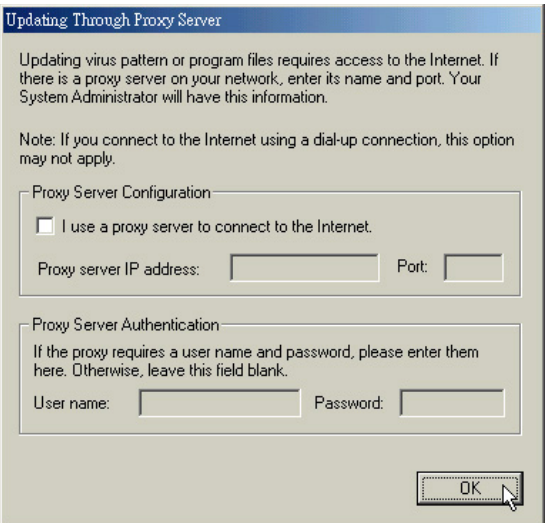

11. 出現如下圖視窗畫面,請點選"Next"。

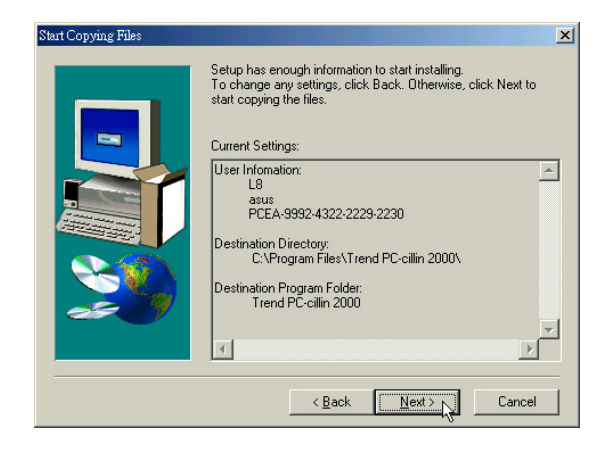

12.出現如下圖視窗畫面,將為您建立緊急解 救磁片,請點選"下一步"。倘若您不想 製作緊急解救磁片,請點選"取消",將 直接跳到步驟18。

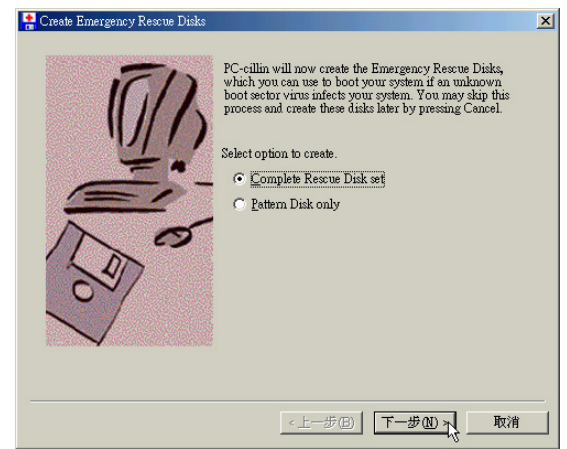

13.出現如下圖視窗畫面,請您準備好四片磁 碟片,請點選"下一步"。

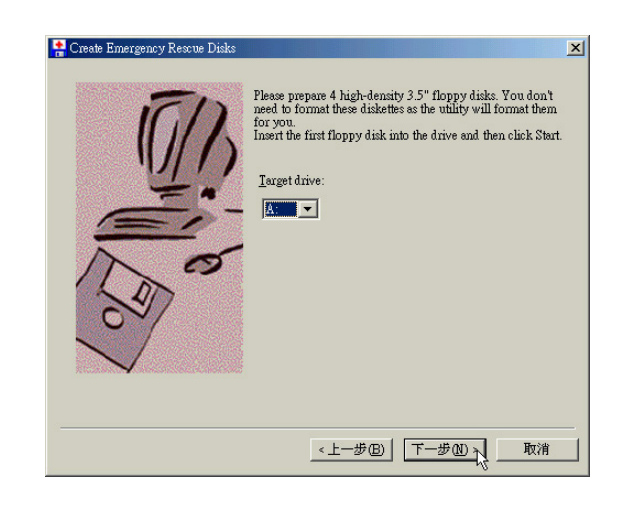

#### 1-11■ 安装 PC-cillin 2000

14 出現如下圖視窗畫面,請點選"開始"。

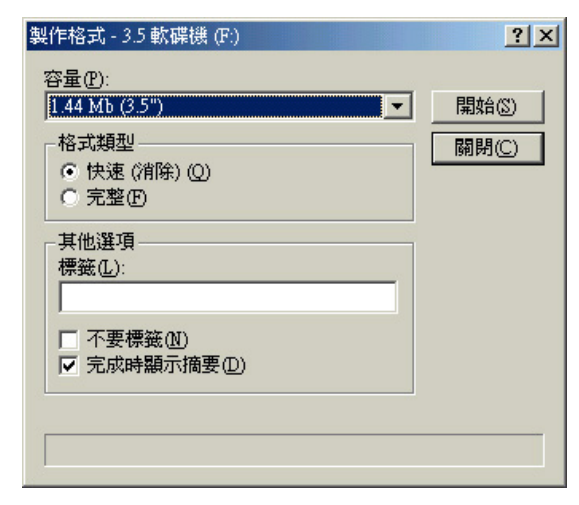

15.出現如下圖視窗畫面,請點選"關閉"。 接下來"關閉"步驟14製作格式視窗書 面,安裝程式開始儲存檔案。

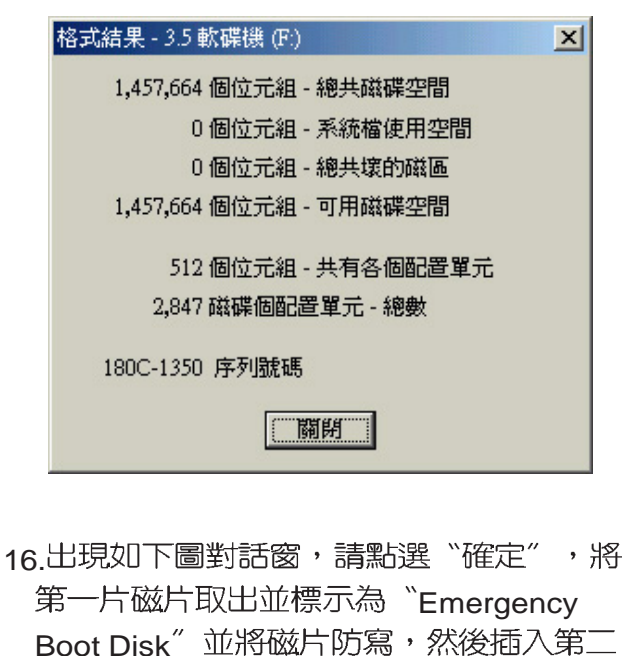

片磁片。 mate Emergen asts Emergency Rescue Dirks<br>Remove the flopy disk from the drive and then write-protect it. Label this disk "Emergency Boot Disk".<br>Research the counsel flower disk and slick OV when are a model.

□確定 √

Please insert the second floppy disk and click OK when you are ready.

17 再出現如步驟14視窗畫面,請點選"開 始"製作格式,再出現步驟15視窗書面, 請點選"關閉",接著"關閉"製作格式 視窗,再出現如步驟16對話窗,將第二片 磁片標示為 "PCSCAN Files Disk" 。重複 以上步驟,將第三片磁片標示為"Pattern Files Disk1<sup>",</sup> 将第四片磁片標示為

"Pattern Files Disk2" 。完成備份之後出 現如下圖對話窗,請點選"完成"。

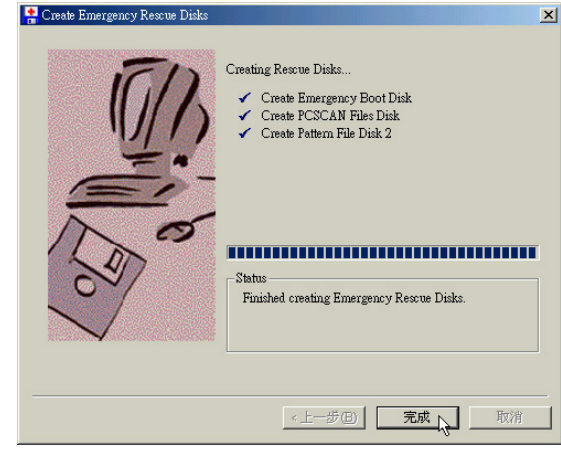

18. 出現如下圖視窗,請點選"Finish

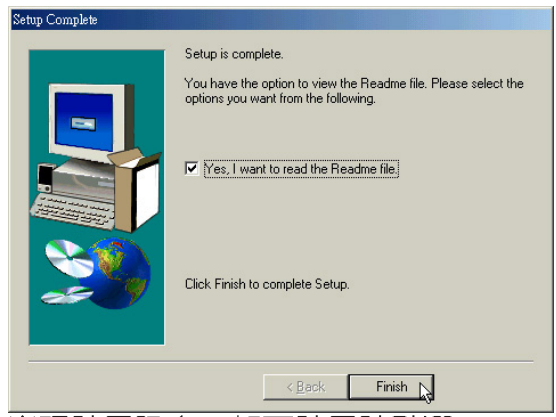

19 出現註冊訊息, 如不註冊請點選 "Cancel", 接下來出現如下圖對話窗, 請點選"確定"重新啓動電腦,即完成驅 動程式的安裝。

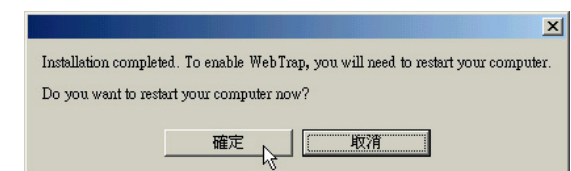

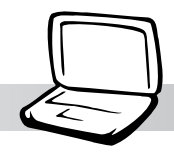

## 1-12 安裝快速鍵程式

本項目為安裝快速鍵工具程式。(須先安 装ATKACPI驅動程式)

- 1.點選驅動與公用程式自動安裝畫面的"安裝 ATKACPI應用程式"如下圖。 55 LOF Series Notebook PC 支援光碟片 版本 1.0 for Windows Miller  $\Box$ 安裝 INTEL 830M INF 修正<br>安裝 ATKACPI 準動程式<br>安裝顯示卡螺動程式<br>安裝音效驅動程式 8400 **Notebook PC** series Standard 安装 DirectX 8.0<br>安装数據機関動程式 安家政部機能型核穴<br>安装觸控式面板驅動程式<br>装快速紅外線傳輸驅動程式<br>安裝 SPEEDSTEP 程式 ä 安装 PC-cillin 2000 表 AIKACFI 慶治年<br>安装網路卡駆動程式 - 説明文件<br>查看光碟片内容<br>技術支援表格 剑圈 Copyright ASUSTeK Computer Inc. All rights reserved. 2. H現如下圖子畫面,請點選"安裝快速鍵程 │ 名稱及位置,請點選"Next"。
	- 式" <mark>S</mark>SATKACPI 應用程式(需先安装 ATKACPI 駆動程式)  $\Box$ 安装 BIOS 更新程式<br>安装華碩系統診斷家 **Notebook PC** serie 返回主義軍 100 Standard Copyright ASUSTeK Computer Inc. All rights reserved.
- 3. 出現如下圖歡迎畫面,請點選"Next"  $\sim$

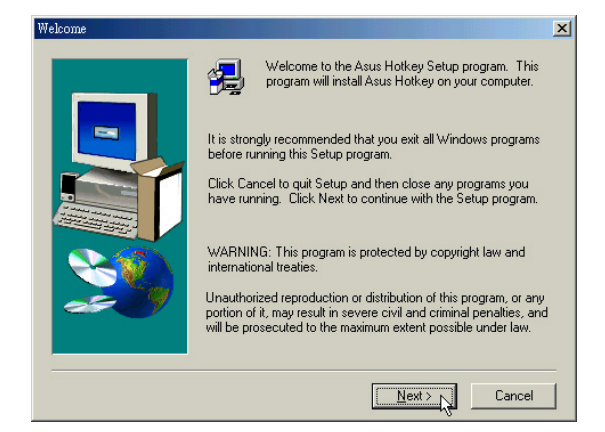

4出現如下圖視窗書面,請您選擇程式資料夾 存放路徑,請點選"Next"

第一章: Windows ME

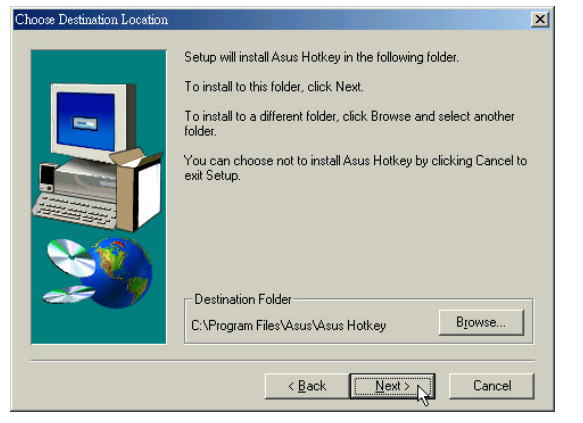

5. 出現如下圖視窗畫面, 請您選擇程式資料夾

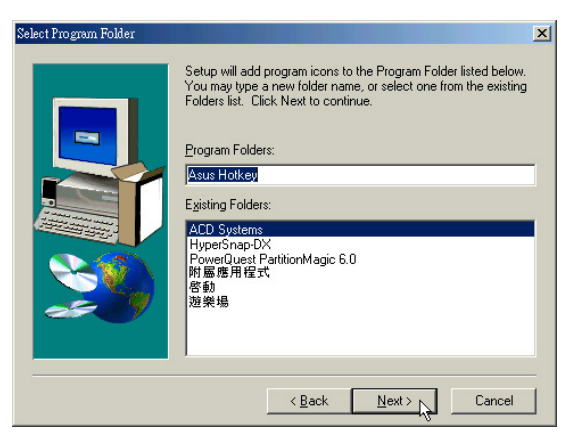

- 6. 出現如下圖畫面,請點選"Finish"重新啓 動電腦,即完成驅動程式的安裝。
	- Setun Complete Asus Hotkey Setup is complete.<br>Choose the options you want below. V I would like to launch Asus Hotkey now.  $\overline{\blacktriangledown}$  I would like to launch Asus Hotkey at Windows startup time. Click Finish to complete Asus Hotkey Setup. <Back Finish

1-13■安装 BIOS更新程式

## 1-13 安裝BIOS更新程式

本項目為安裝BIOS更新程式。(須先安裝 ATKACPI驅動程式)

1.點選驅動與公用程式自動安裝畫面的"安裝 ATKACPI應用程式"如下圖。<br>L**eg**us sege: Norbook it( \*@\*#### i.0.ss wadowr)#######

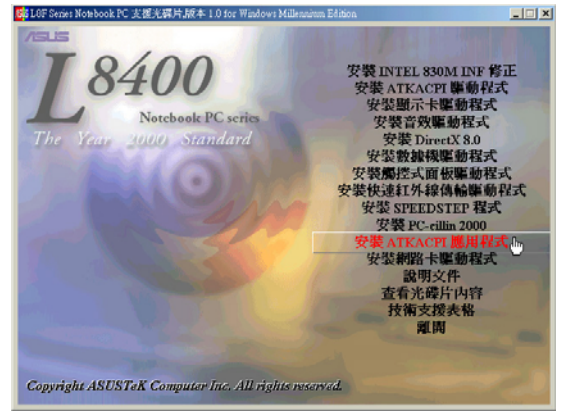

2. 出現如下圖畫面, 點選"安裝BIOS更新程 式"  $\circ$ 

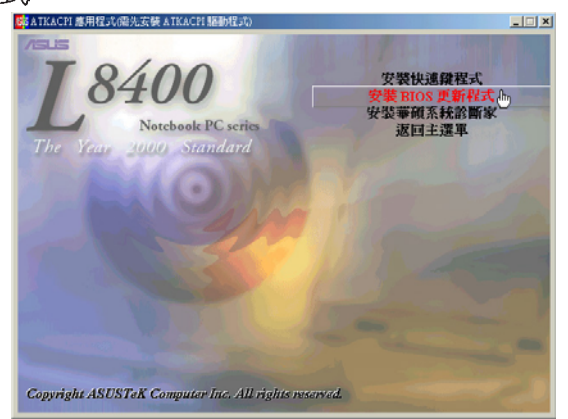

3. 出現如下圖歡迎畫面,請點選"Next"

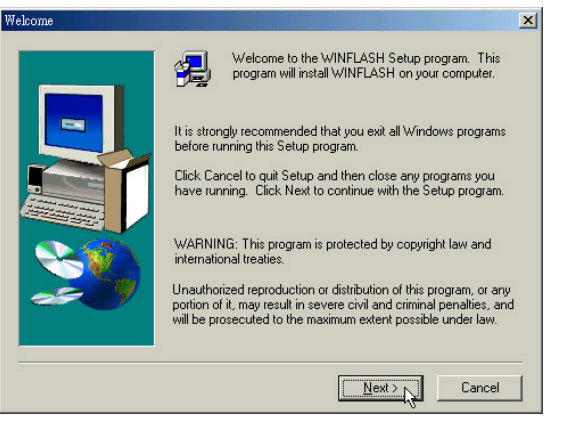

4出現如下圖視窗畫面,請您選擇程式資料夾 存放路徑,請點選"Next"。

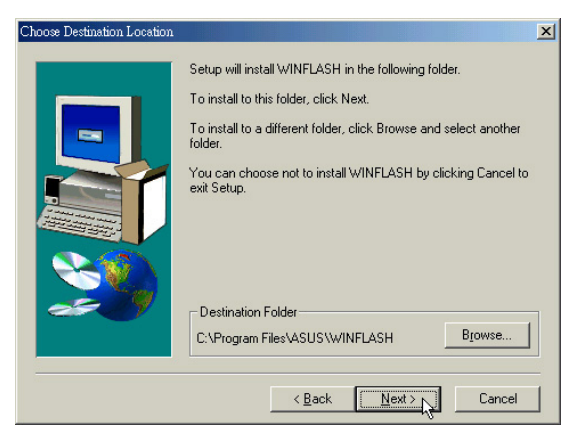

5. 出現如下圖視窗畫面, 請您選擇程式資料夾 名稱及位置,請點選"Next"  $\sim$ 

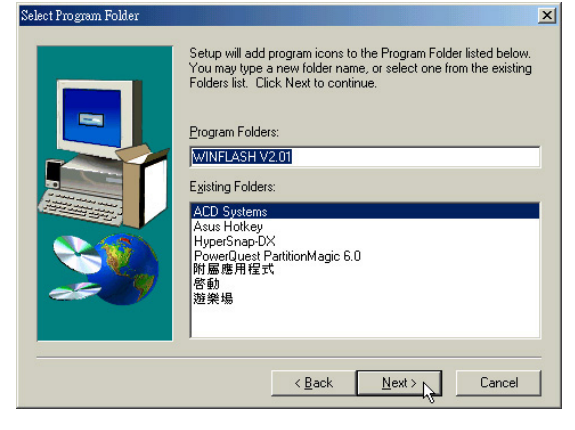

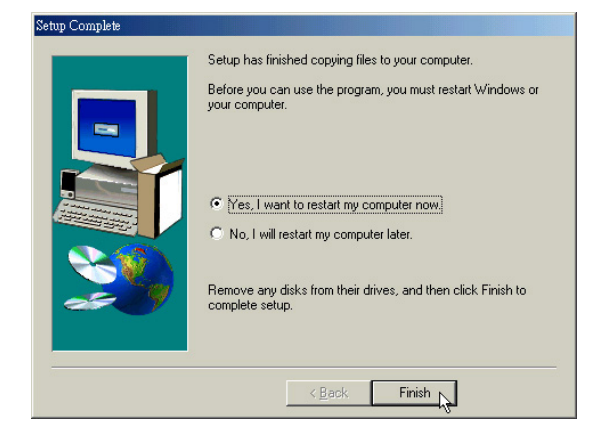

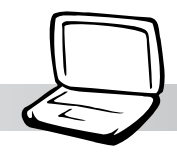

## 1-14 安裝華碩系統診斷家

本項目為安裝華碩系統診斷家。(須先安 装ATKACPI驅動程式) 1點選驅動與公用程式自動安裝畫面的"安裝 ATKACPI應用程式"如下圖。 Bas LOF Series Notebook PC 支援光磁片版本 1.0 for Windows b  $\vert \square \vert \times \vert$ 安装 DTEL 830M INF 修正<br>安装 MTKACFT 廉動程式<br>安装型研示卡摩動程式<br>安装管数量妨害が支援<br>安装 安装 DirectX 8.0<br>安装 安装 DirectX 8.0<br>安装 Signet Big Start<br>安装 Signet Big Start<br>安装 Signet Big Start<br>安装 Start Start Start Start Start Start Start Start Start Start Sta 8400 Notebook PC series 000 Standard 罗婆 PC-cillin 20 装 ATKACPI 應用程式<br>安装網路卡驅動程式<br>- 設明文件<br>- 査看光確片内容<br>- 技術支援表格<br>- 離開 Copyright ASUSTeK Computer Inc. All rights reserved. 2 出現如下圖子書面,請點選"安裝華碩系統 診斷家"  $\circ$ <mark>S</mark>SATKACPI 應用程式(需先安装 ATKACPI 駆動程式)  $x$ 安裝快速鍵程式<br>安装 BIOS 更新程式 8400 J. Notchoole PC series :▼映糸林形画<br>返回主選車 100 Standard Copyright ASUSTeK Computer Inc. All rights reserved. 3. 出現如下圖視窗畫面,請點選"Next"  $\circ$  $\vert x \vert$ Welcome to the ASUS Probe Setup program. This<br>program will install ASUS Probe on your computer. It is strongly recommended that you exit all Windows programs<br>before running this Setup program. Click Cancel to quit Setup and then close any programs you<br>have running. Click Next to continue with the Setup program. WARNING: This program is protected by copyright law and<br>international treaties Unauthorized reproduction or distribution of this program, or any<br>portion of it, may result in severe civil and criminal penalties, and<br>will be prosecuted to the maximum extent possible under law.  $\boxed{\begin{array}{|c|c|c|}\hline \text{Next} & \text{N}\end{array}}$  Cancel

4出現如下圖視窗畫面,請您選擇程式資料夾 存放位置,請點選"Next"。

第一章: Windows ME

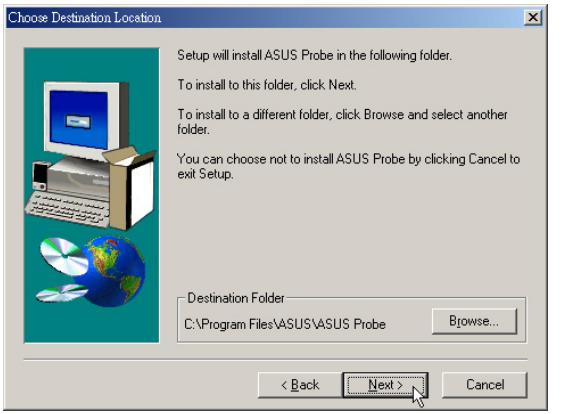

5.出現如下圖視窗畫面,請您選擇程式資料夾 名稱及位置,請點選"Next"。

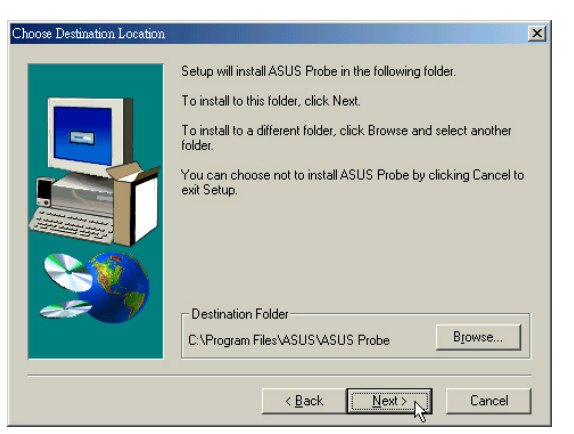

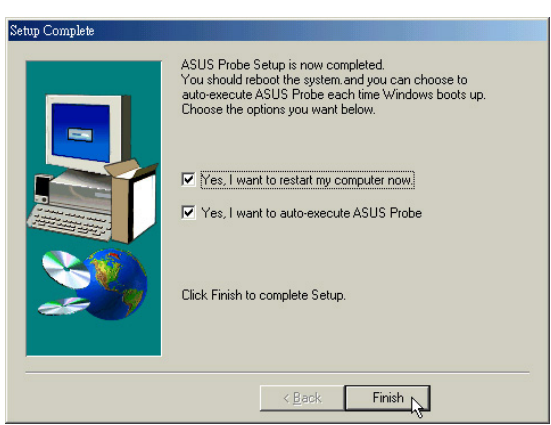

1-15■安裝網路卡驅動程式

## 1-15 安裝網路卡驅動程式

本項目為安裝網路卡驅動程式。

1.點選驅動與公用程式自動安裝畫面的"安裝 網路卡驅動程式"如下圖。

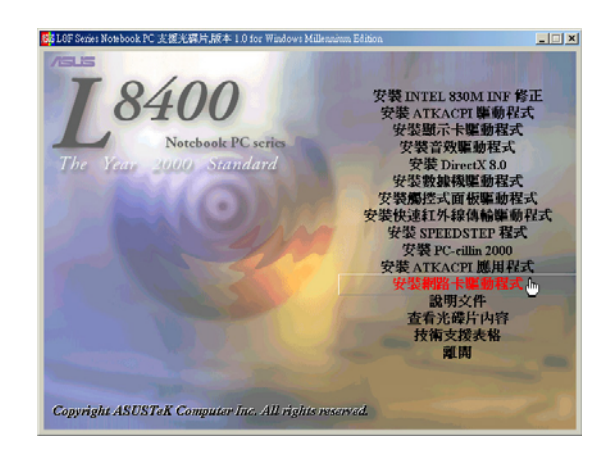

2.出現如下圖對話窗,請點選"是"。

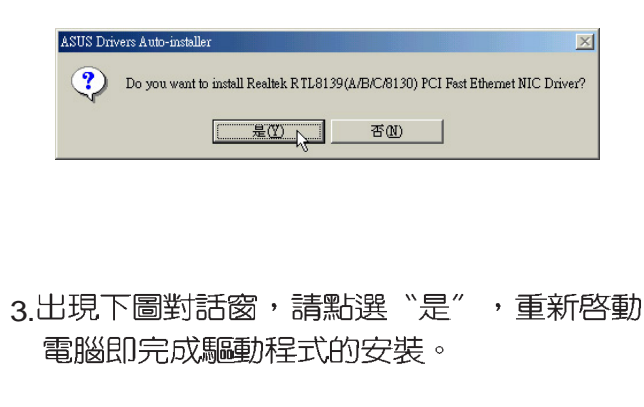

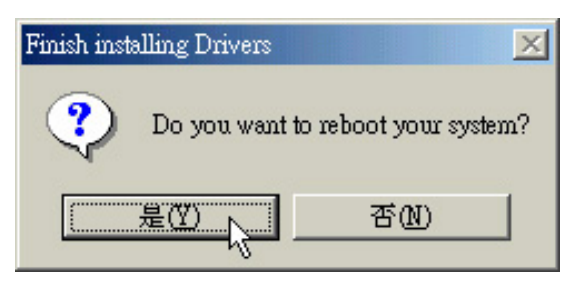

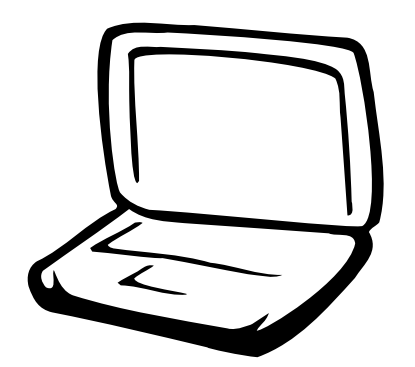

## 第二章: Windows 2000

- 2-1 白動安裝畫面内容
- 2-2 安裝Intel 830M INF修正(適用L8F機種)
- 2-3 安裝Intel 815EM INF修正(適用L8L機種)
- 2-4 安裝ATKACPI驅動程式
- 2-5 安裝顯示卡驅動程式
- 2-6 安装音效驅動程式
- 2-7 安装DirectX 8.0
- 2-8 安裝數據機驅動程式(適用L8F機種)
- 2-9 安裝觸控式面板驅動程式
- 2-10 安裝快速紅外線傳輸驅動程式
- 2-11 安裝SPEEDSTEP程式(適用L8F機種)
- 2-12 安裝PC-cillin 2000
- 2-13 安裝快速鍵程式
- 2-14 安装BIOS更新程式
- 2-15 安裝華碩系統診斷家
- 2-16 安裝網路卡驅動程式

2-1■自動安裝畫面内容

### 2-1 自動安裝畫面内容

接下來的章節我們將為您介紹各項驅動 程式的安装過程,至於各軟體的使用方式, 請在軟體安裝完畢之後參考其線上輔助文件 之說明。

將驅動及公用程式安裝光碟放入您的光 碟機中,光碟片中的自動安裝畫面隨即出 現。I 8F及I 8I 機種的安裝選項略有不同,在 自動安裝畫面左上角將會標明筆記型電腦的 型號,以下附圖依序為L8F、L8L機種。

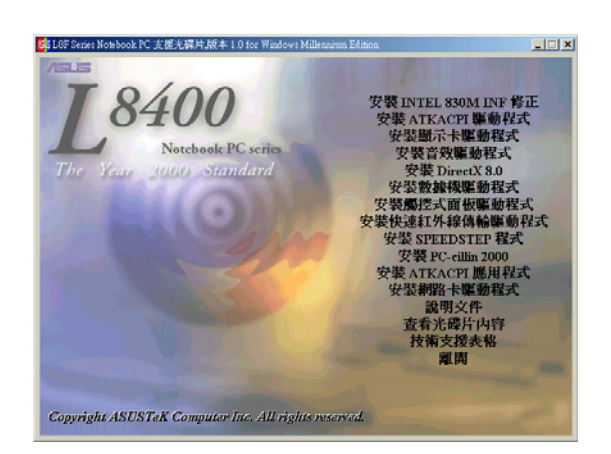

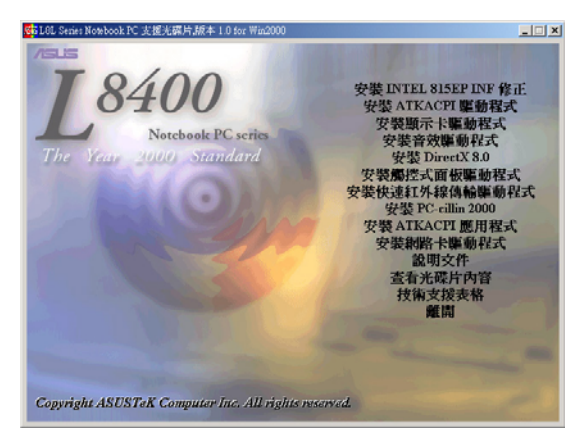

如果安裝畫面沒有出現,請在Windows 2000桌面打開「我的電腦」,雙擊光碟機圖示, 直接執行光碟片中根目錄的**Setup.exe**程式。

自動安裝畫面上的内容如下:

安裝Intel 830M INF修正(適用L8F機種) 安裝Intel 815EM INF修正(L8L機種) 安裝ATKACPI驅動程式 安裝顯示卡驅動程式 安裝音效驅動程式 安装DirectX 8.0 安裝數據機驅動程式(適用L8F機種) 安裝觸控式面板驅動程式 安裝快速紅外線傳輸驅動程式 安裝SPEEDSTEP程式(適用L8F機種) 安裝PC-cillin 2000 安裝ATKACPI應用程式 安裝網路卡驅動程式 說明文件 查看光碟片内容 技術支援表格 離開

#### 安裝ATKACPI應用程式次選單

安裝快速鍵程式 安裝BIOS更新程式 安裝華碩系統診斷家 返回主選單

各項驅動程式的安裝方法將於以下章節 說明, 除此之外, 〔說明文件〕的内容是本 光碟檔案列表的文字檔 (Filelist.txt) ; (查 看光碟内容〕可以讓您瀏覽本光碟的檔案夾 援。按下最後一項(離開),即可離開本白 動安裝程式。

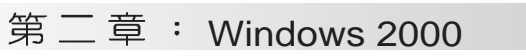

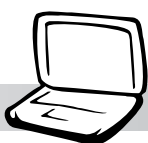

## 2-2 安装Intel 830M INF修正(適用L8F機種)

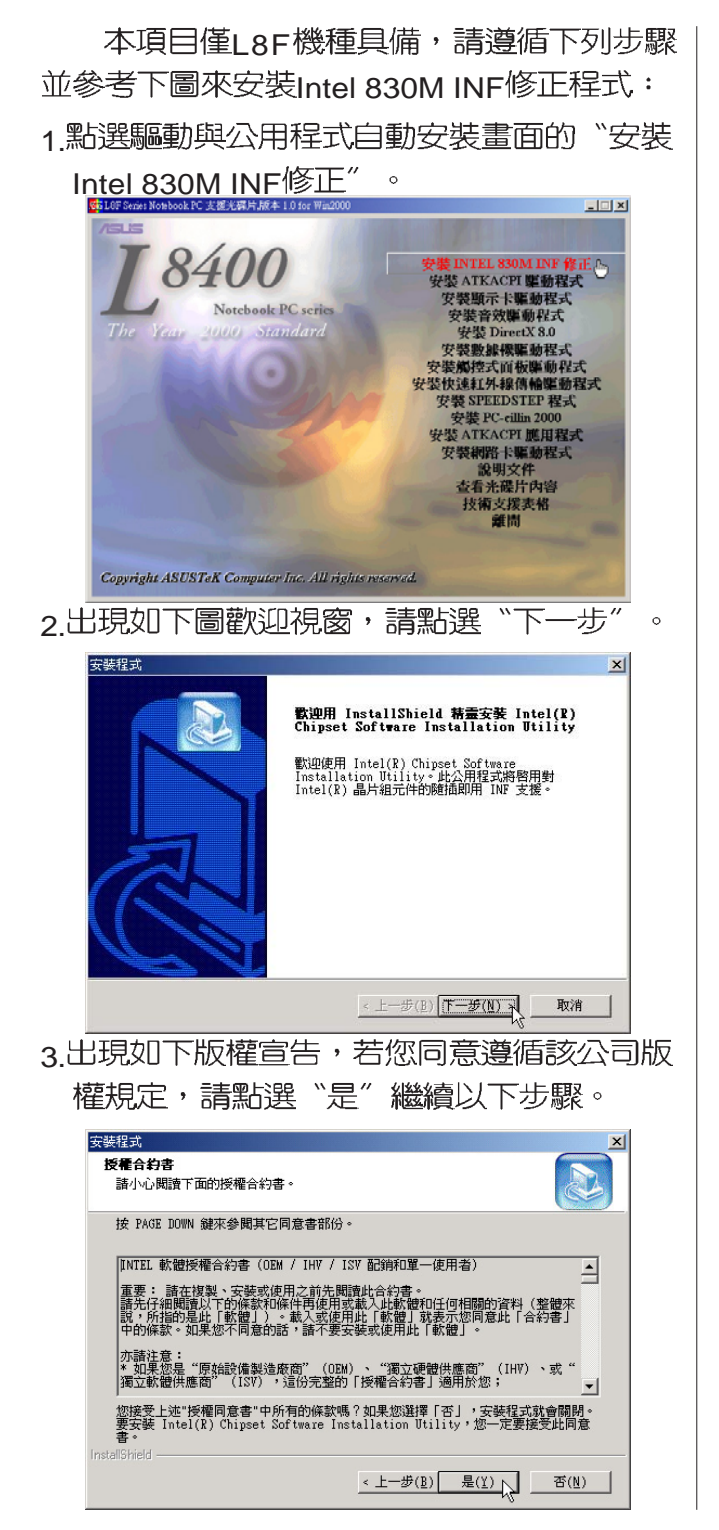

4. 出現如下圖視窗,請點選"下一步"  $\circ$ 

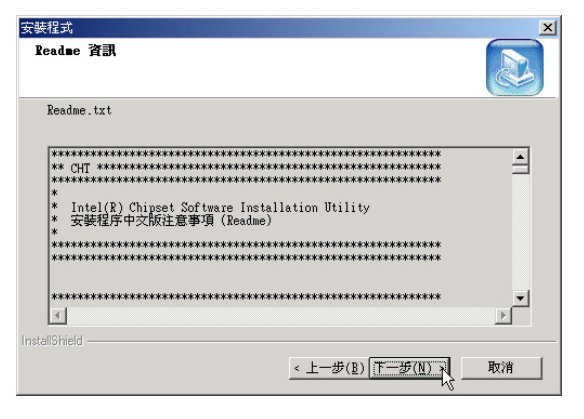

5. 出現如下圖對話窗, 點選"是, 我要立刻重 新啓動我的電腦",然後點巽"完成" 電腦將重新開機,即完成驅動程式的安 裝。

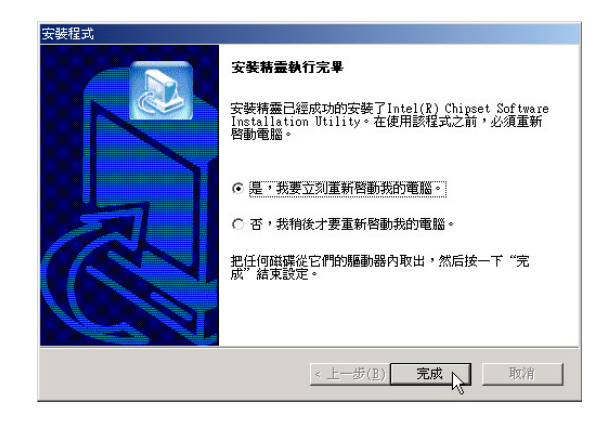

2-3 ■ 安裝 Intel 815EM INF修正

## 2-3 安裝Intel 815EM INF修正(適用L8L機種)

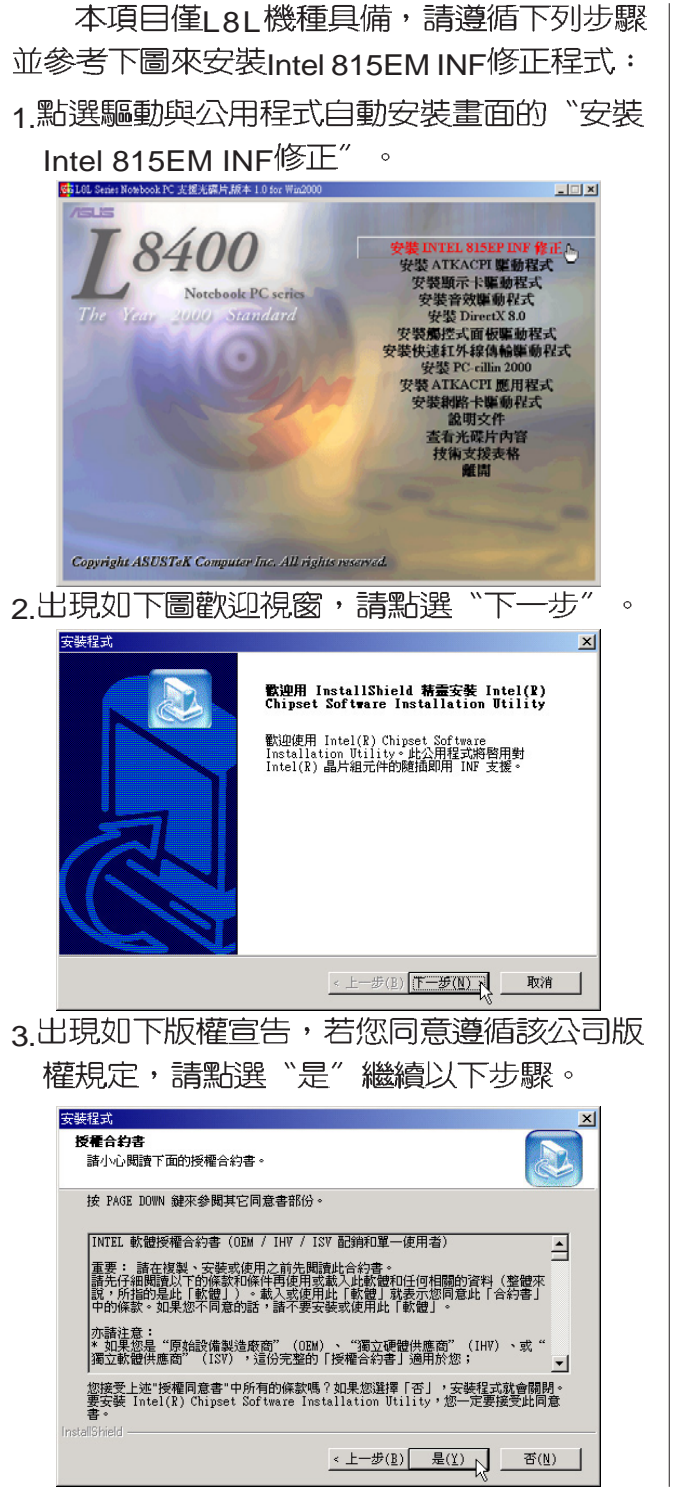

4.出現如下圖視窗,請點選"下一步"  $\overline{\phantom{0}}$ 

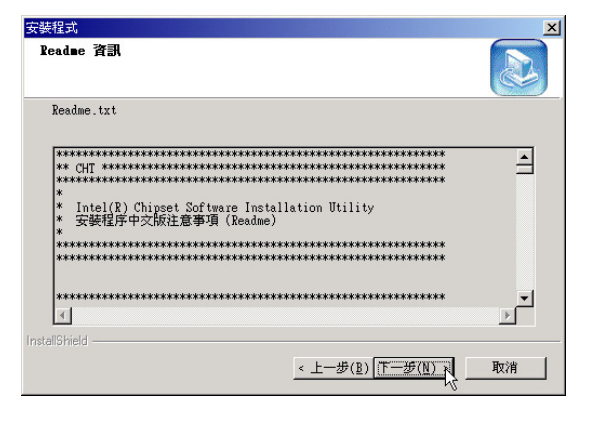

5. 出現如下圖對話窗, 點選"是, 我要立刻重 新啓動我的電腦",然後點選"完成", 電腦將重新開機,即完成驅動程式的安 裝。

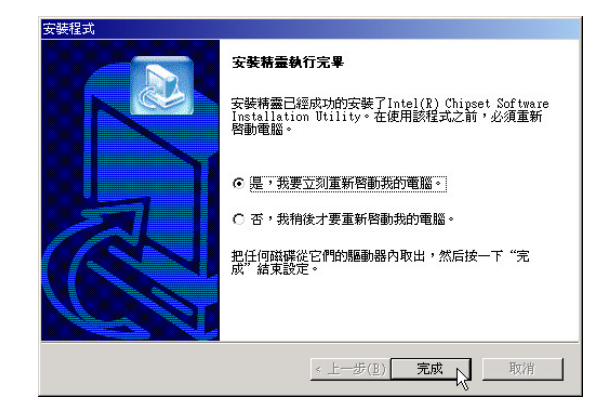

## 2-4 安装ATKACPI驅動程式

本項目為安裝ATKACPI驅動程式。 1.點選驅動與公用程式自動安裝畫面的"安裝 ATKACPI驅動程式"。

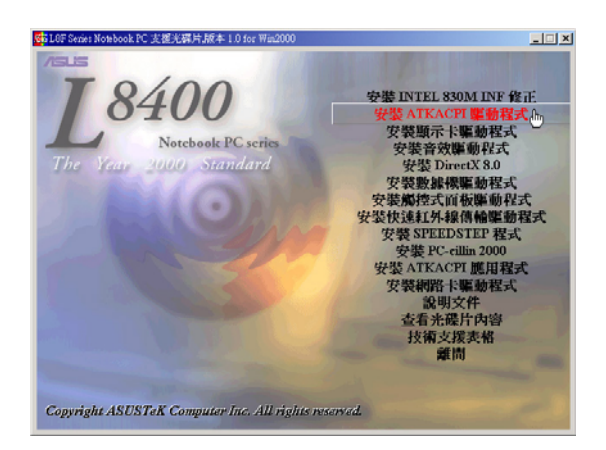

#### 2.出現如下圖對話窗,點選"是"。

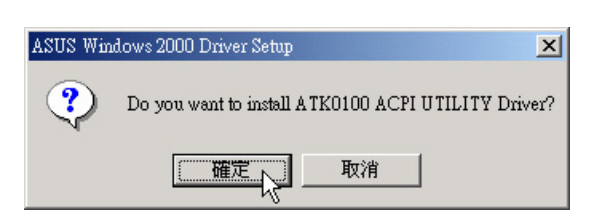

3.出現如下圖對話窗,點選"是"。重新啓動 電腦,即完成驅動程式的安裝。

第二章: Windows 2000

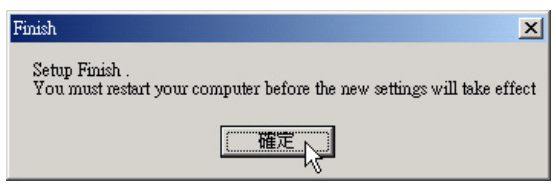

2-5■安裝顯示卡驅動程式

#### 2-5 安裝顯示卡驅動程式

請遵循下列步驟安裝顯示卡驅動程式: 1.點選驅動與公用程式自動安裝畫面的"安裝 顯示卡驅動程式"  $\sim$ 

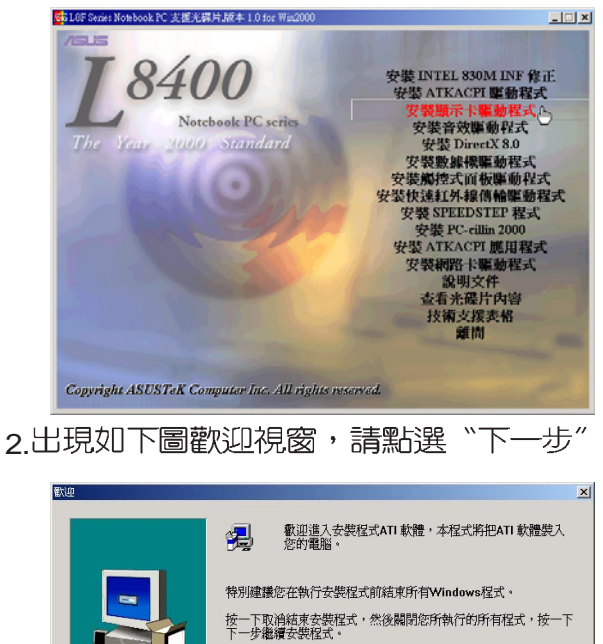

 $\circ$ 

- 警告: 本程式受到著作權法及國際條約的保護。 未經授權複製或散發本程式,或其中的任何部分,都可能會受到民<br>法與刑法的嚴懲,並將受法律允許的最大刑罰起訴。 下一步凹入取消
- 3.出現如下版權宣告,若您同意遵循該公司版 權規定,請點選"是"繼續以下步驟。

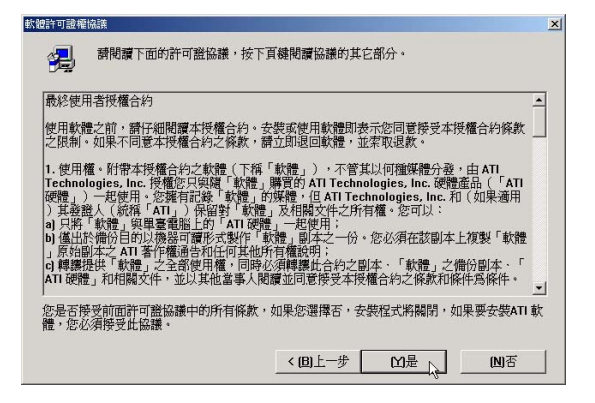

4.出現如下圖對話窗,詢問您想要安裝的組 件,請點選"推薦"項目,然後點選"下 一步"。

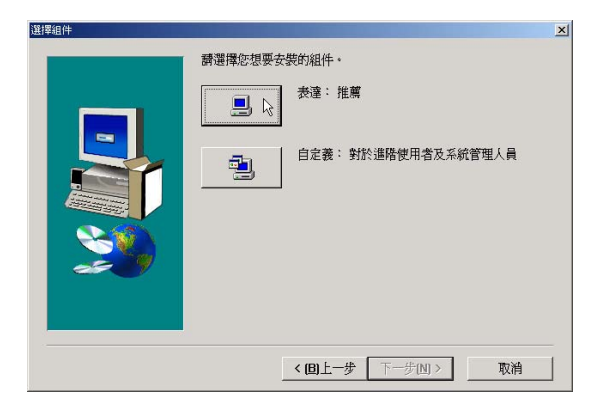

5.出現如下圖對話窗,點選"是,我現在要重 新啓動我的電腦",然後點選"完成", 電腦將重新開機,即完成驅動程式的安 裝。

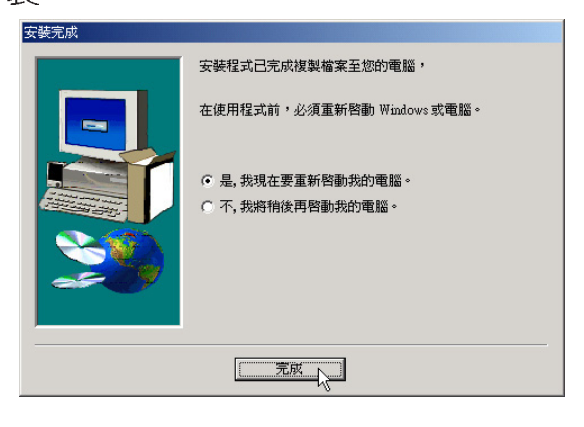

## 2-6 安装音效驅動程式

本項目為安裝音效驅動程式。

1.點選驅動與公用程式光碟的"安裝音效驅動 程式"如下圖。

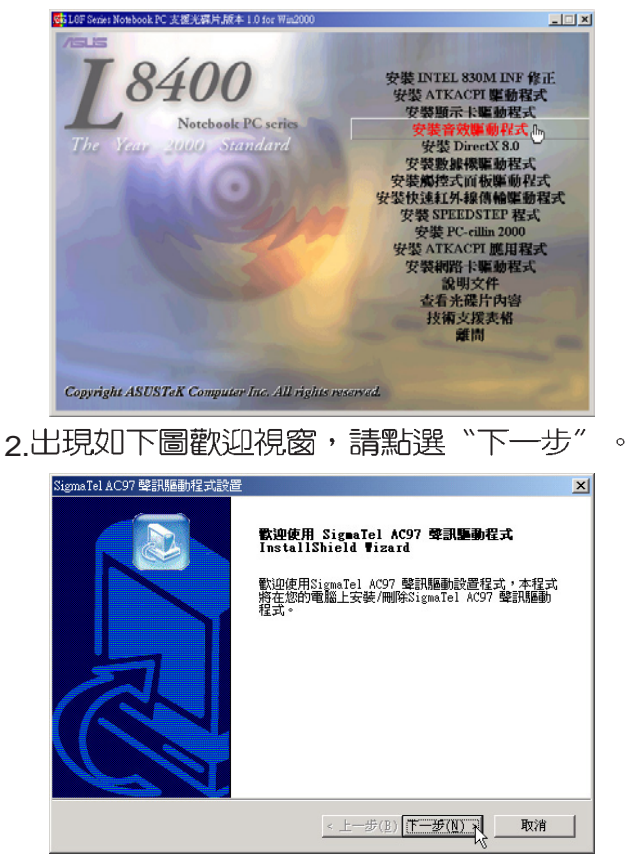

3. 出現如下版權宣告,若您同意遵循該公司版 權規定,請點選"是"繼續以下步驟。

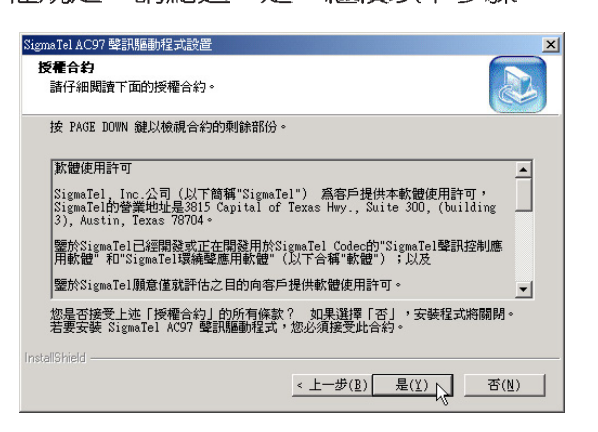

4. 出現如下圖視窗,請點選"安裝",然後點 選"下一步"。

第二章: Windows 2000

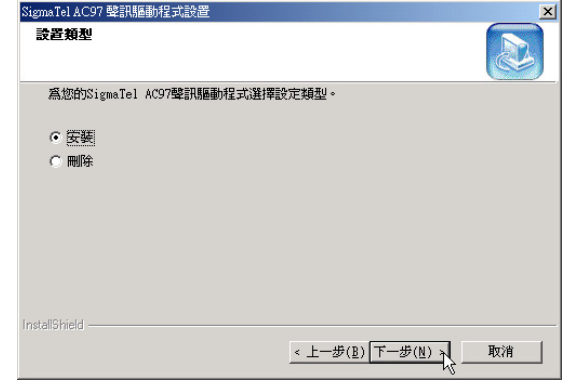

5.出現如下圖對話窗,點選"完成",電腦將 重新開機,即完成驅動程式的安裝。

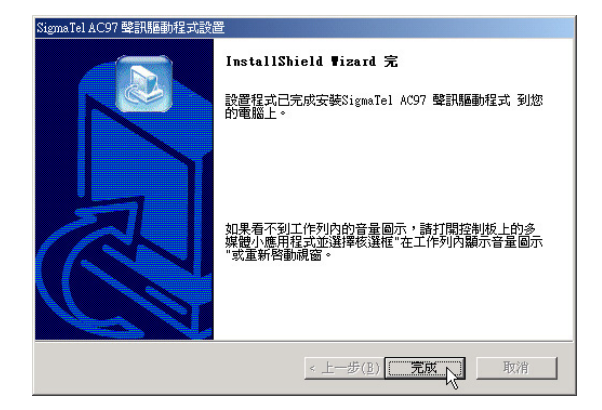

2-7■ 安 装 DirectX 8.0

#### 2-7 安装DirectX 8.0 本項目為安裝DirectX 8.0程式。 1.點選驅動與公用程式自動安裝畫面的"安裝 DirectX  $8.0^{\degree}$ , 如下圖。 Sh LOF Senes Notebook PC 支援光碟片版本 1.0 for  $\vert x \vert$ --*8400* 安裝 INTEL 830M INF 修正<br>安裝 ATKACPI 驅動程式 Notebook PC series 000 Standard 77-88 86 AB AB UE 46 19 -7 ×実験操隊無難性ス<br>安装觸控式面板駆動程式<br>装快速紅外線傳輸驅動程式<br>安装 SPEEDSTEP 程式 装 PC-cillin 2000<br>装 PC-cillin 2000<br>\TKACPI 鷹用程式 化中枢轴积式 碟片内容 Copyright ASUSTeK Computer Inc. All rights reserved. 2.出現如下圖對話窗,詢問您是否要安裝 DirectX 8.0, 請點選"是"  $\circ$ Microsoft DirectX 8.0 安裝程式  $\vert x \vert$ ? 這會安裝 Microsoft DirectX 8.0。要繼續? Ļ 是W 否(N) 3.出現如下圖版權宣告畫面,假如您同意遵循 該公司版權規定,請點選"是"繼續以下 步驟。

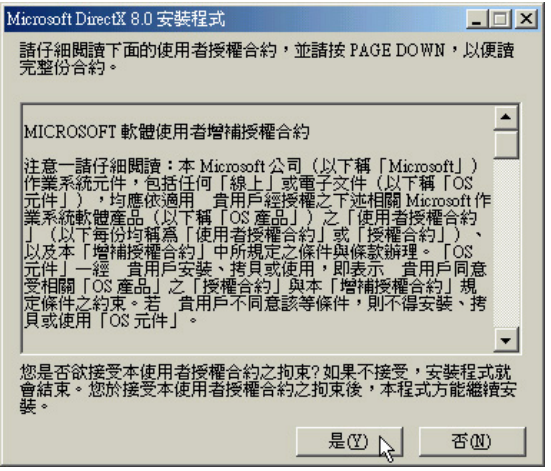

4.出現如下圖畫面,開始進行安裝動作。

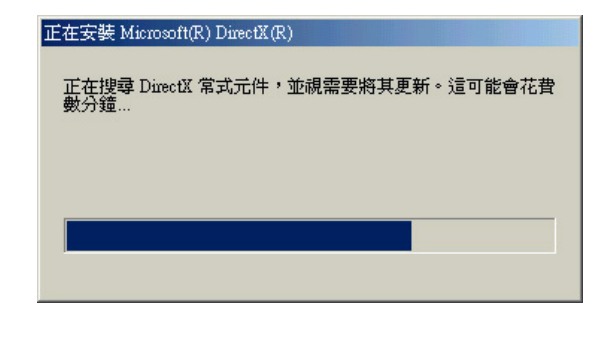

5.出現如下圖對話窗,請點選"確定"重新啓 動電腦,即完成驅動程式的安裝。

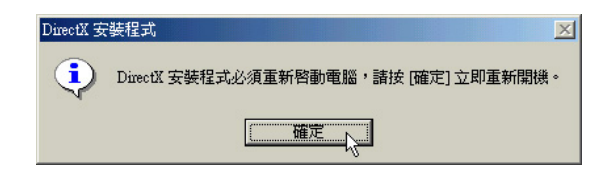

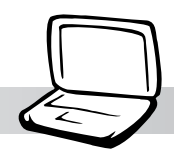

第二章: Windows 2000

## 2-8 安裝數據機驅動程式(適用L8F機種)

本項目為安裝數據機驅動程式。

1.點選驅動與公用程式自動安裝畫面的"安 装數據機驅動程式"如下圖。

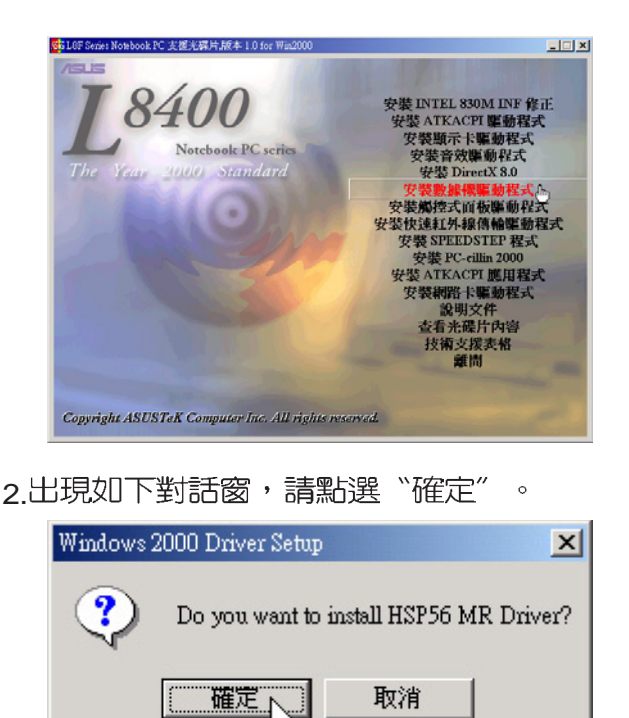

3.出現如下圖對話窗,點選"確定" ,重新啓 動電腦即完成驅動程式的安裝。

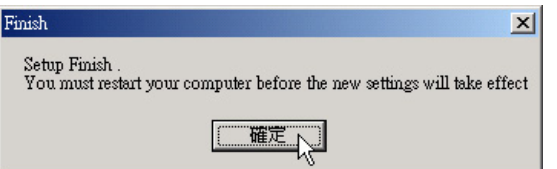

2-9■安裝觸控式面板驅動程式

## 2-9 安裝觸控式面板驅動程式

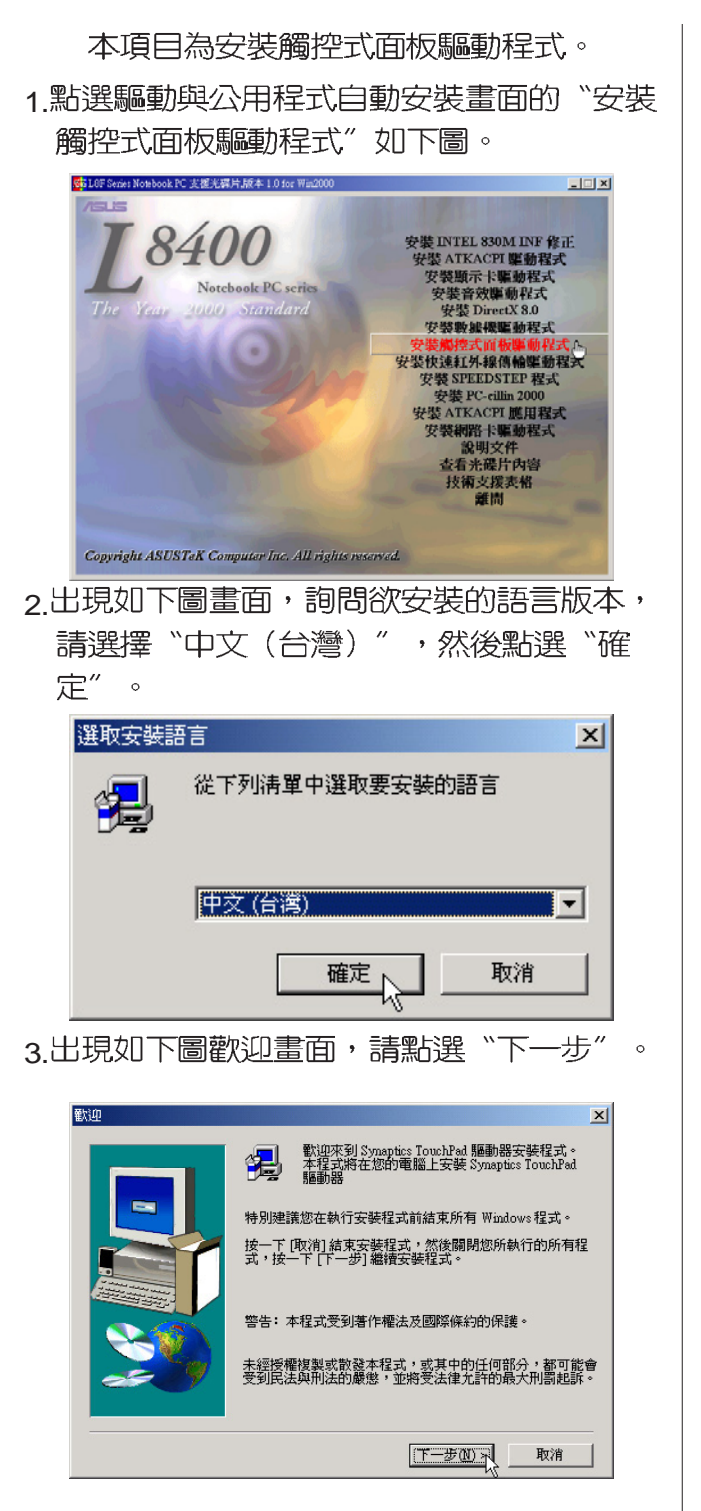

4. 出現如下圖視窗,請您選擇程式資料夾存放 位置及名稱,然後點選"下一個"。

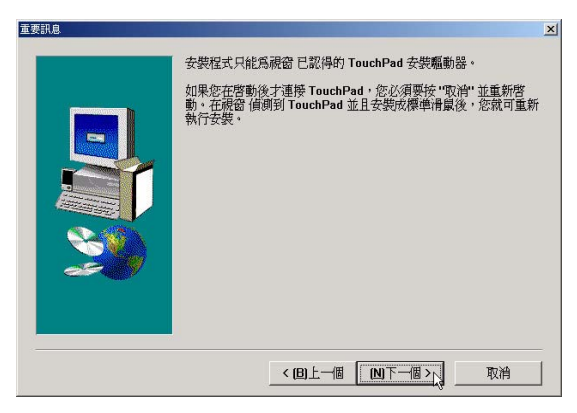

5.出現如下圖視窗畫面,再一次確認資料夾存 放位置,然後點選"下一步"。

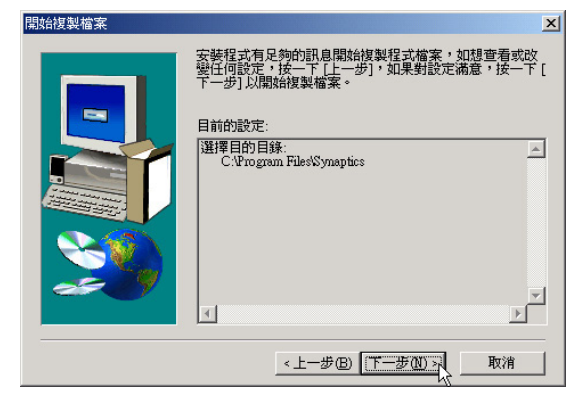

6.出現如下圖"找不到數位簽章"視窗書面, 點選"是"繼續安裝。

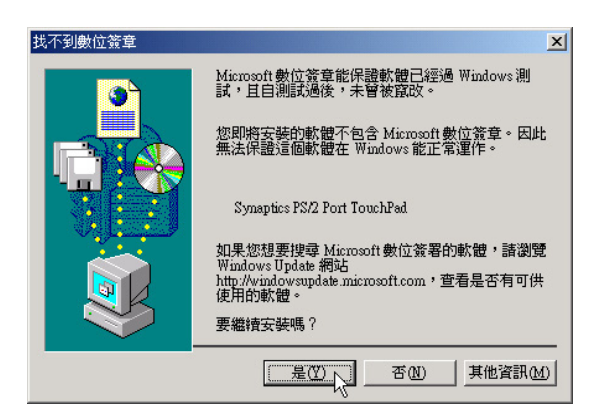

#### 第二章: Windows 2000

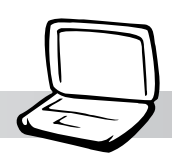

7.出現如下圖視窗畫面,點選"完成"重新啓 動電腦,即完成驅動程式的安裝。

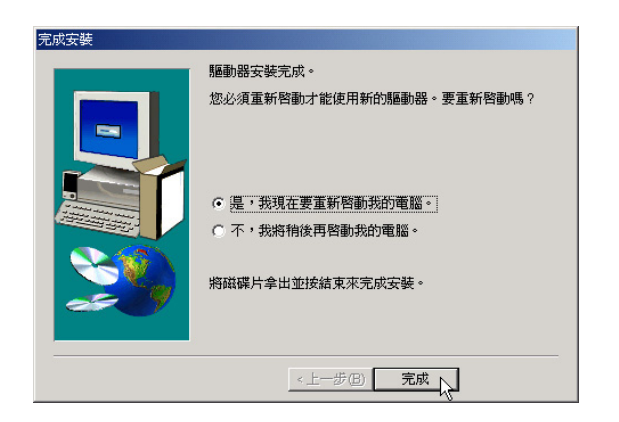

2-10■安裝快速紅外線傳輸驅動程式

## 2-10 安裝快速紅外線傳輸驅動程式

Winddws 2000不需要安裝紅外線驅動程 式,但是必須做適當設定才能使用,本項目 將自動幫您做好FIR的相關設定。

1.點選驅動與公用程式自動安裝畫面的"安裝 快速紅外線傳輸驅動程式"。

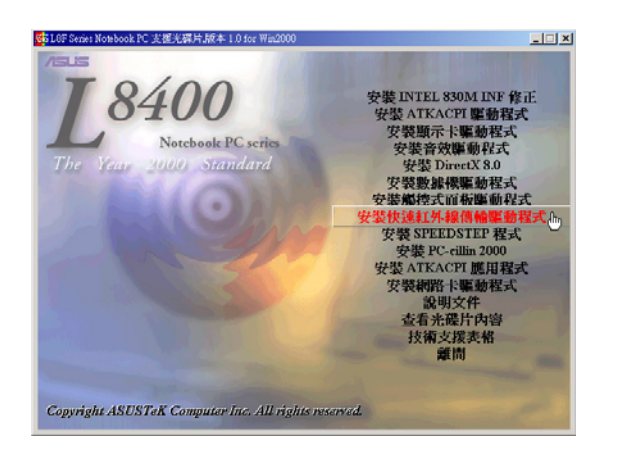

2.出現如下圖視窗,告訴您已經做好FIR的相 關設定,請點選"是"重新啓動電腦即完 成驅動程式的安裝。

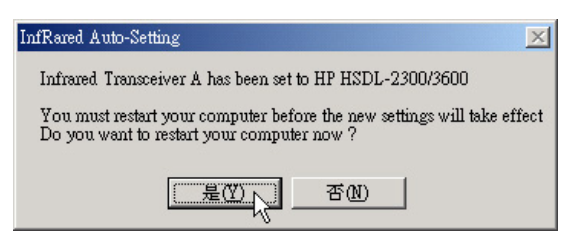

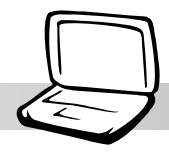

2-11 安装SPEEDSTEP程式(適用L8F機種)

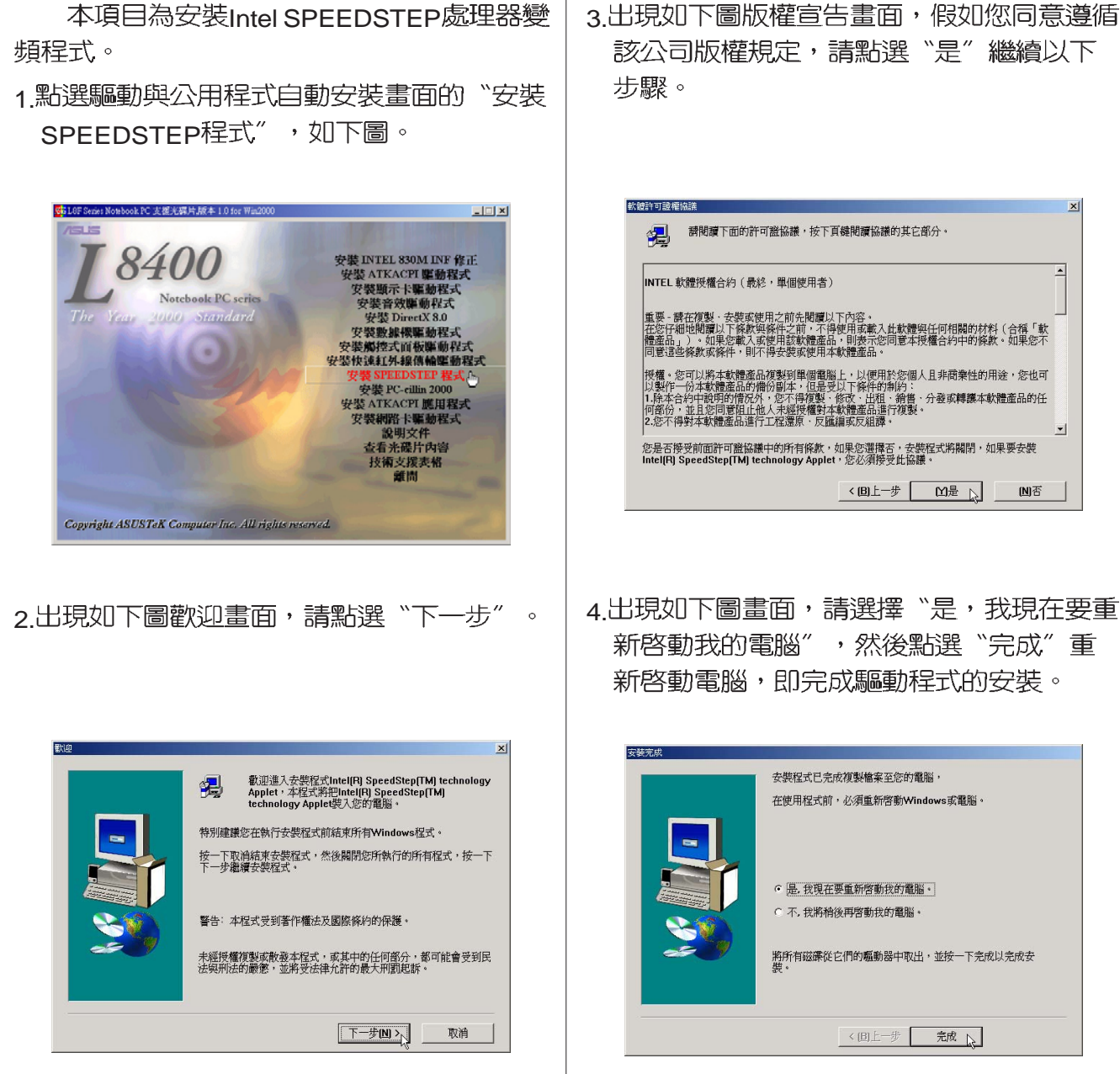

3.出現如下圖版權宣告畫面,假如您同意遵循 該公司版權規定,請點選"是"繼續以下 步驟。

第二章: Windows 2000

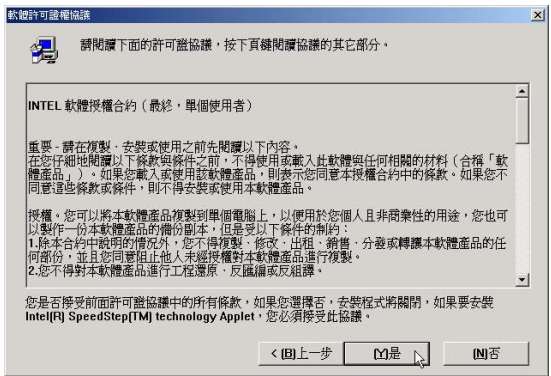

新啓動我的電腦",然後點選"完成"重 新啓動電腦,即完成驅動程式的安裝。

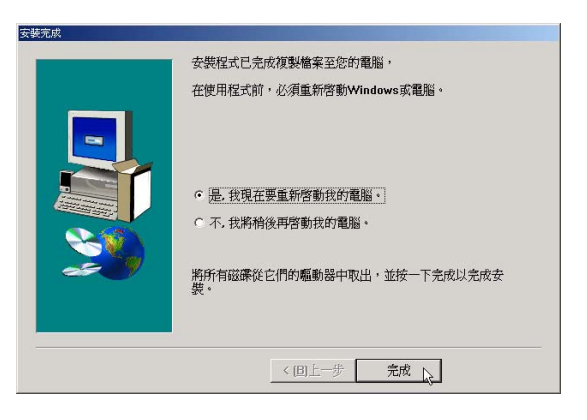

2-12■ 安 装 PC-cillin 2000

## 2-12 安裝PC-cillin 2000

本項目為安裝趨勢科技的 "PC-cillin 2000"防毒程式。

1.點選驅動與公用程式自動安裝畫面的"安裝 PC-cillin 2000<sup>"</sup>如下圖。

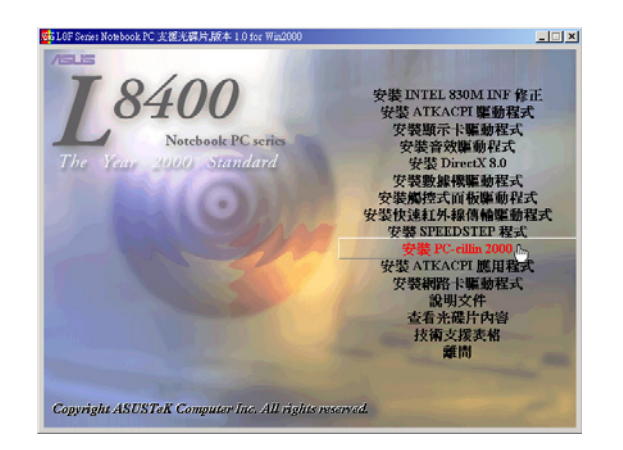

2.出現如下圖歡迎視窗畫面,請點選  $"$ Next $"$   $\circ$ 

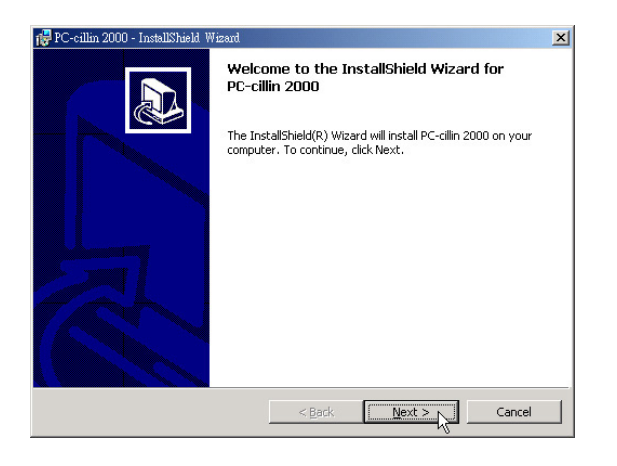

3.出現如下圖版權宣告畫面,假如您同意遵循 該公司版權規定,請點選"I accept the terms in the license agreement<sup>"</sup>,然後點 選 "Next<sup>"</sup>。

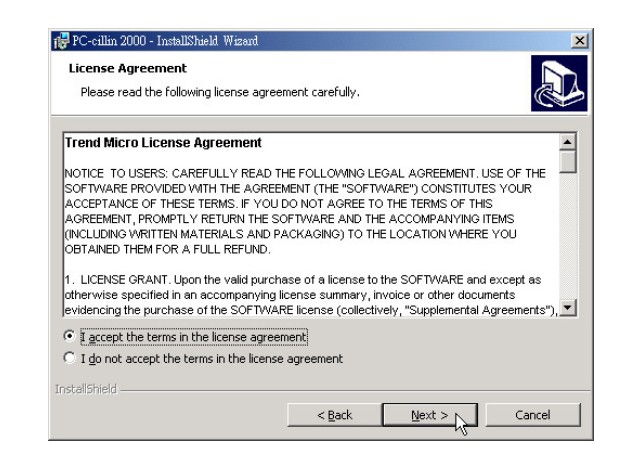

4. 出現如下圖視窗畫面, 安裝程式正在檢查您 的電腦是否有病毒。

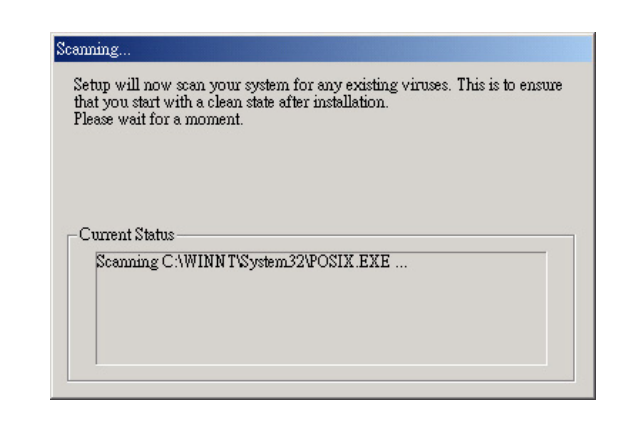

#### 第二章: Windows 2000

5. 掃描完成若無病毒,出現如下圖視窗,請填 寫姓名及公司名稱,然後點選"Next"。

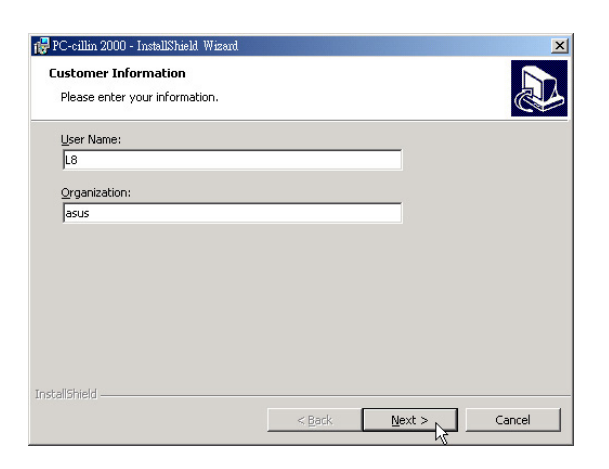

6.出現如下圖視窗畫面,請您選擇程式資料夾 存放目録,請點選"Next"。

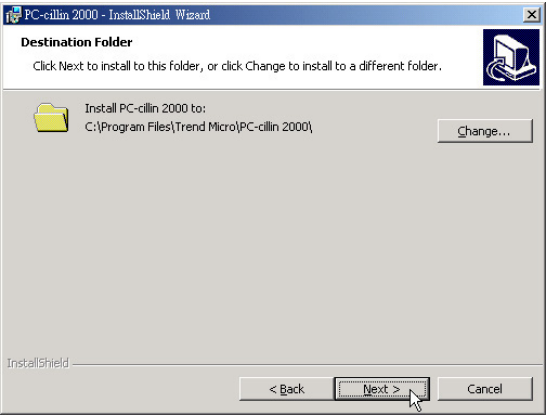

| 7. 出現如下圖視窗畫面,準備開始安裝程式, 您也可以點選"Back"回上一個步驟修改 資料,或是直接點選"Install"。

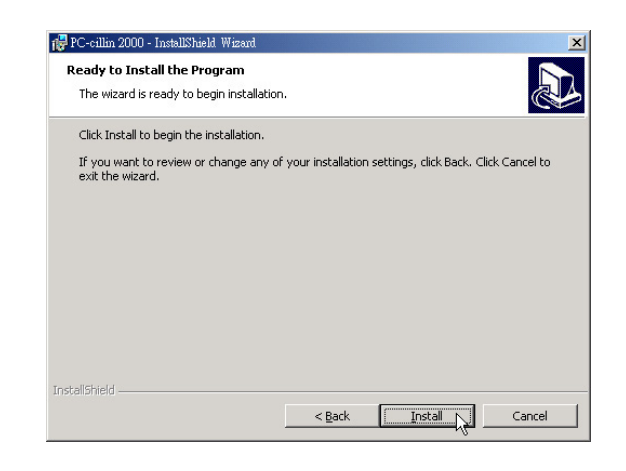

8. 出現如下圖視窗,請點選"Finish"即完成驅 動程式的安裝。

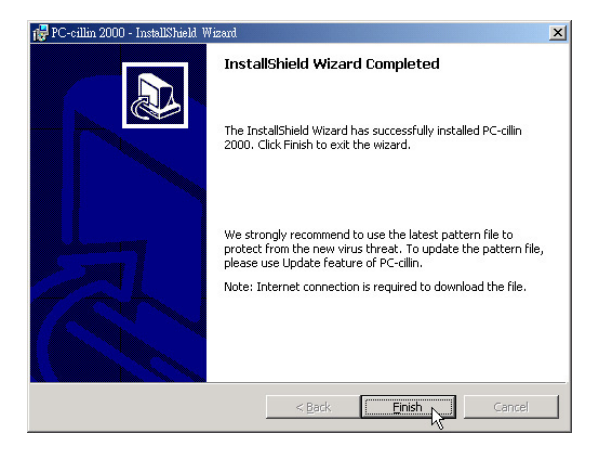

2-13■安装快速鍵程式

## 2-13 安裝快速鍵程式

本項目為安裝快速鍵工具程式。(須先安 装ATKACPI驅動程式)

1.點選驅動與公用程式自動安裝畫面的"安裝 ATKACPI應用程式"如下圖。

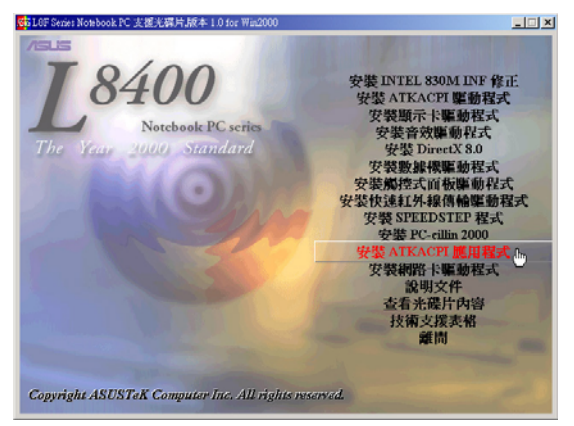

2.出現如下圖子畫面,請點選"安裝快速鍵程」 名稱及位置,請點選"Next"。<br>武"。

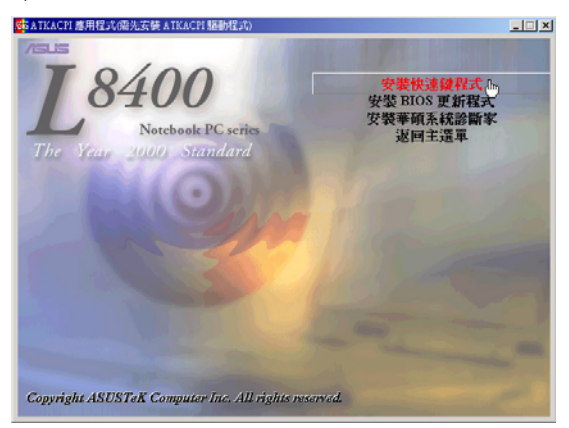

3. 出現如下圖歡迎畫面,請點選"Next"  $\overline{a}$ 

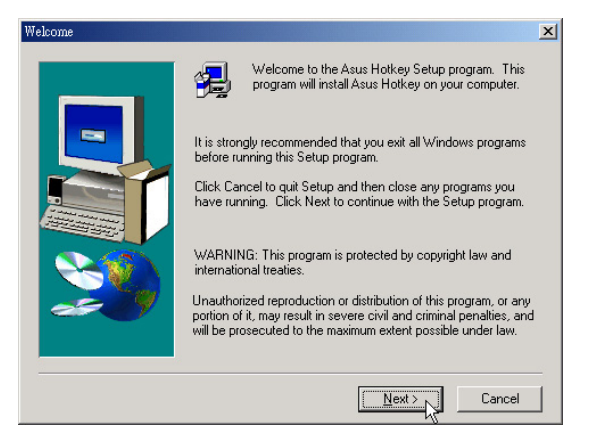

4出現如下圖視窗書面,請您選擇程式資料夾 存放路徑,請點選"Next"

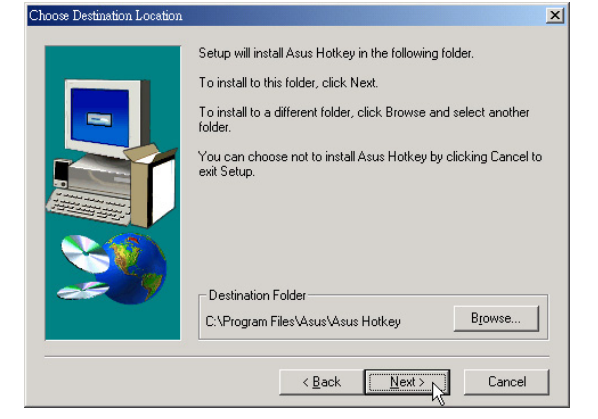

5. 出現如下圖視窗畫面, 請您選擇程式資料夾

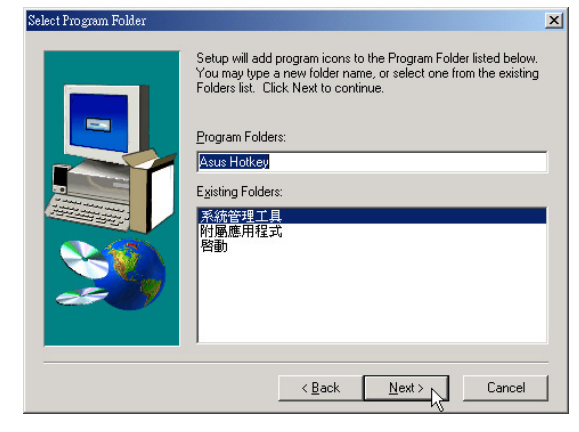

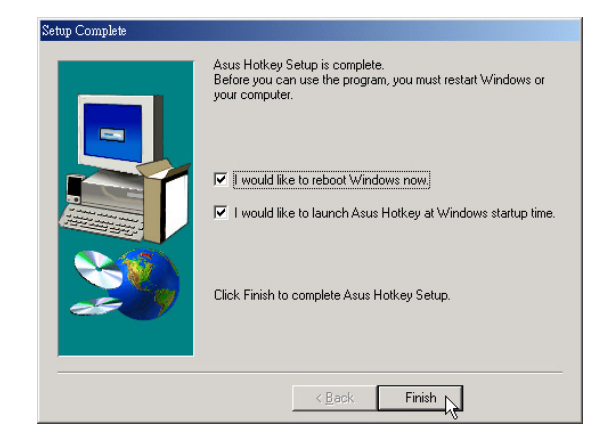

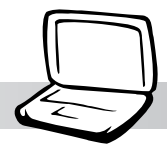

## 2-14 安裝BIOS更新程式

本項目為安裝BIOS更新程式。(須先安裝 ATKACPI驅動程式) 1.點選驅動與公用程式自動安裝畫面的"安裝

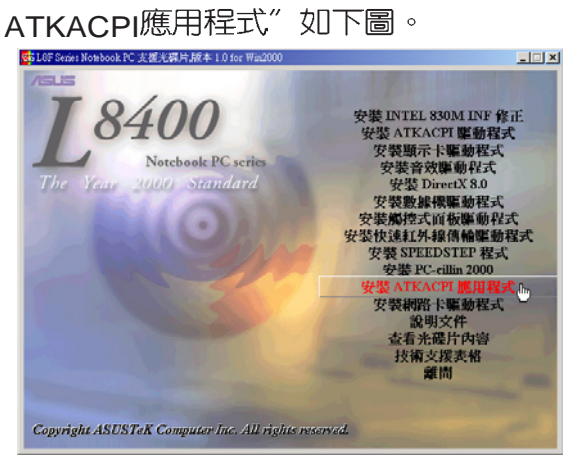

2. 出現如下圖畫面, 點選"安裝BIOS更新程 式"  $\overline{\phantom{a}}$ 

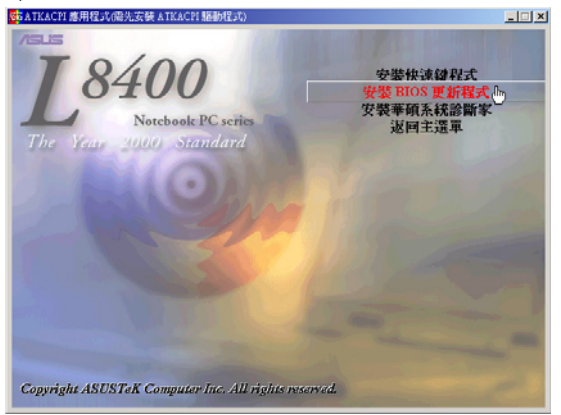

3. 出現如下圖歡迎畫面,請點選"Next"

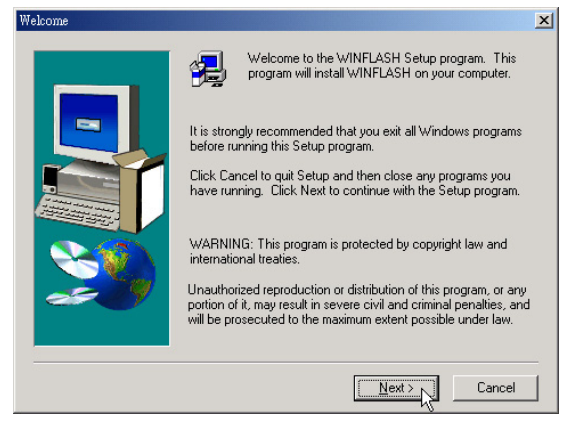

4出現如下圖視窗畫面,請您選擇程式資料夾 存放路徑,請點選"Next"。

第二章: Windows 2000

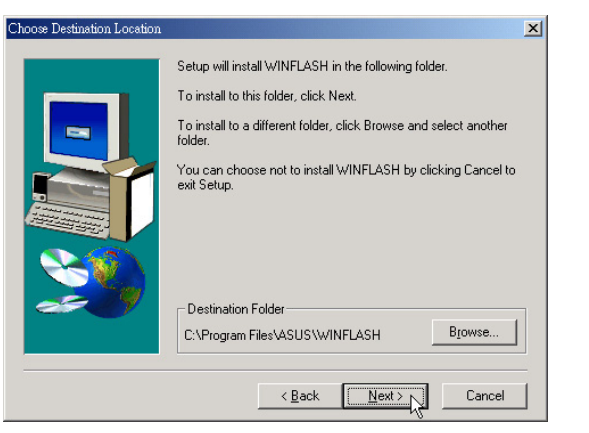

5. 出現如下圖視窗畫面, 請您選擇程式資料夾 名稱及位置,請點選"Next"  $\sim$ 

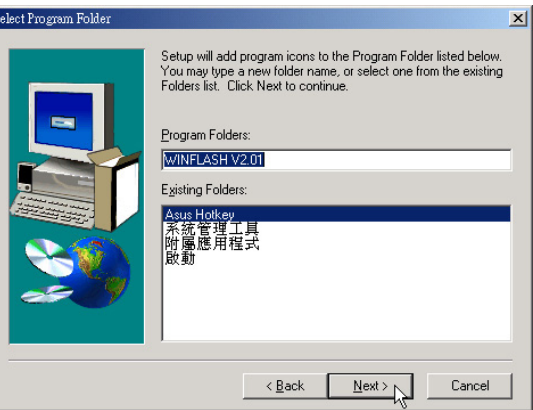

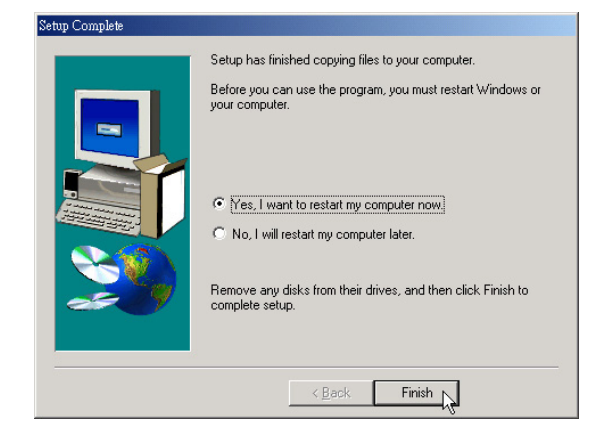

2-15■安裝華碩系統診斷家

#### 2-15 安裝華碩系統診斷家

本項目為安裝華碩系統診斷家。(須先安 装ATKACPI驅動程式) 1.點選驅動與公用程式白動安裝畫面的"安裝

ATKACPI應用程式"如下圖。

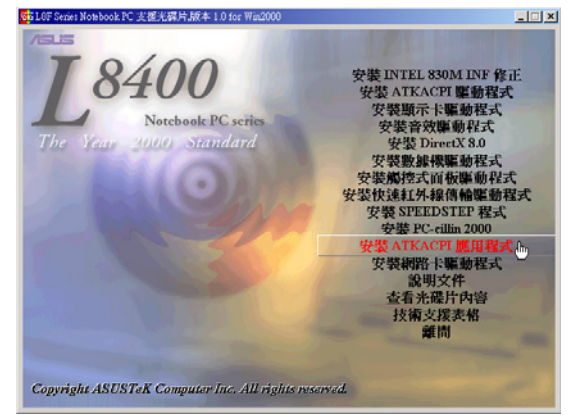

2 出現如下圖子書面,請點選"安裝華碩系統 診斷家"  $\circ$ 

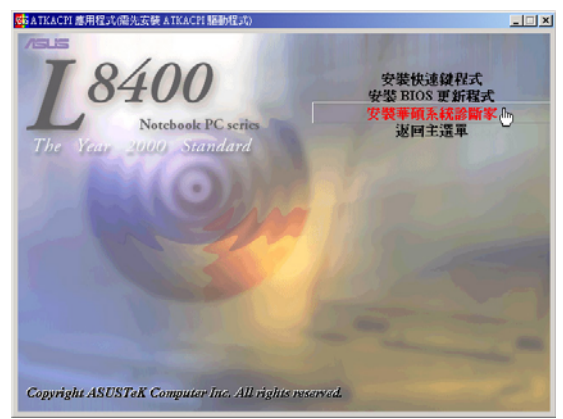

3. 出現如下圖視窗畫面,請點選"Next"

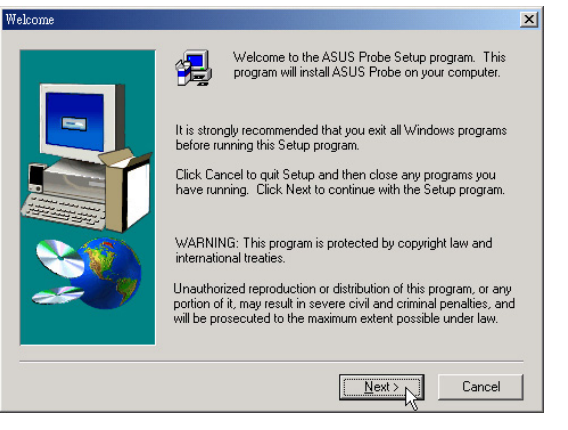

4出現如下圖視窗畫面,請您選擇程式資料夾 存放位置,請點選"Next"。

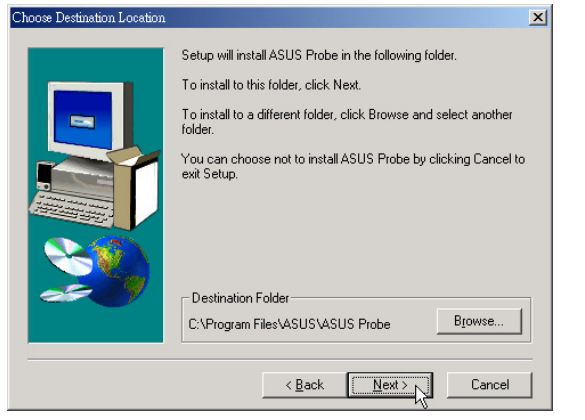

5.出現如下圖視窗畫面,請您選擇程式資料夾 名稱及位置,請點選"Next"。

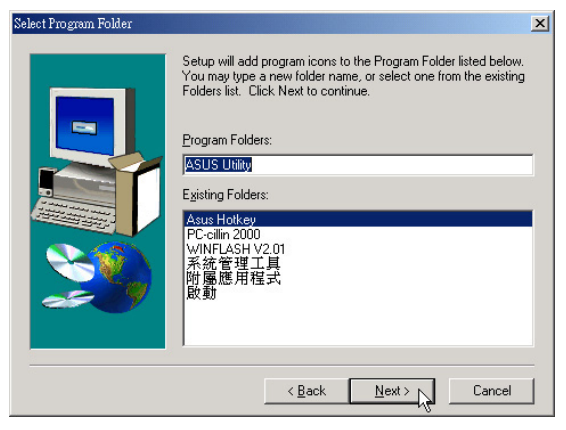

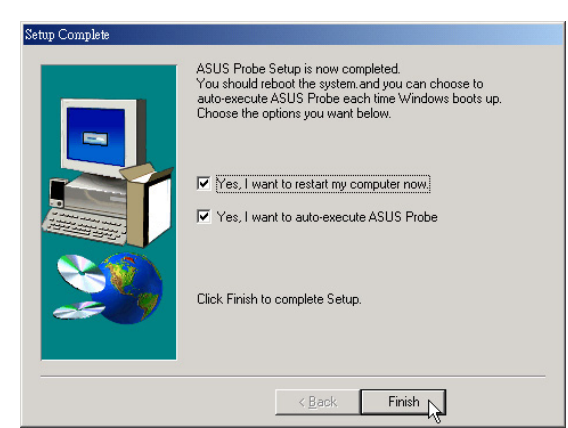

#### 第二章: Windows 2000

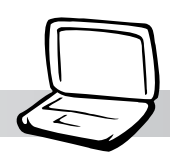

## 2-16 安裝網路卡驅動程式

本項目為安裝網路卡驅動程式。 1.點選驅動與公用程式自動安裝畫面的"安裝 網路卡驅動程式"如下圖。

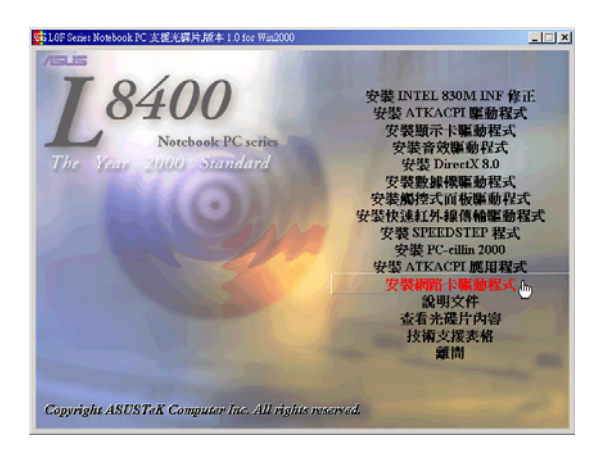

#### 2.出現如下圖對話窗,請點選"是"  $\bullet$

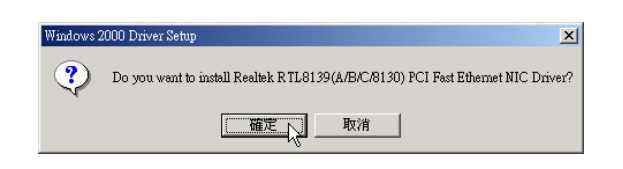

3.出現下圖對話窗,請點選"是",重新啓動 電腦即完成驅動程式的安裝。

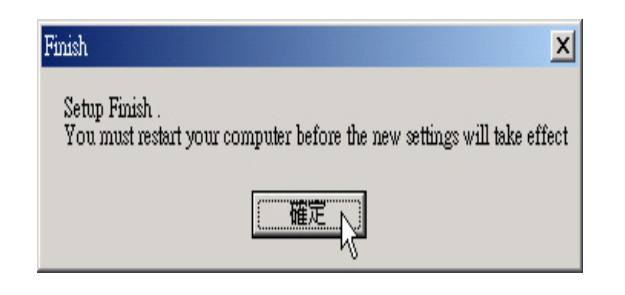

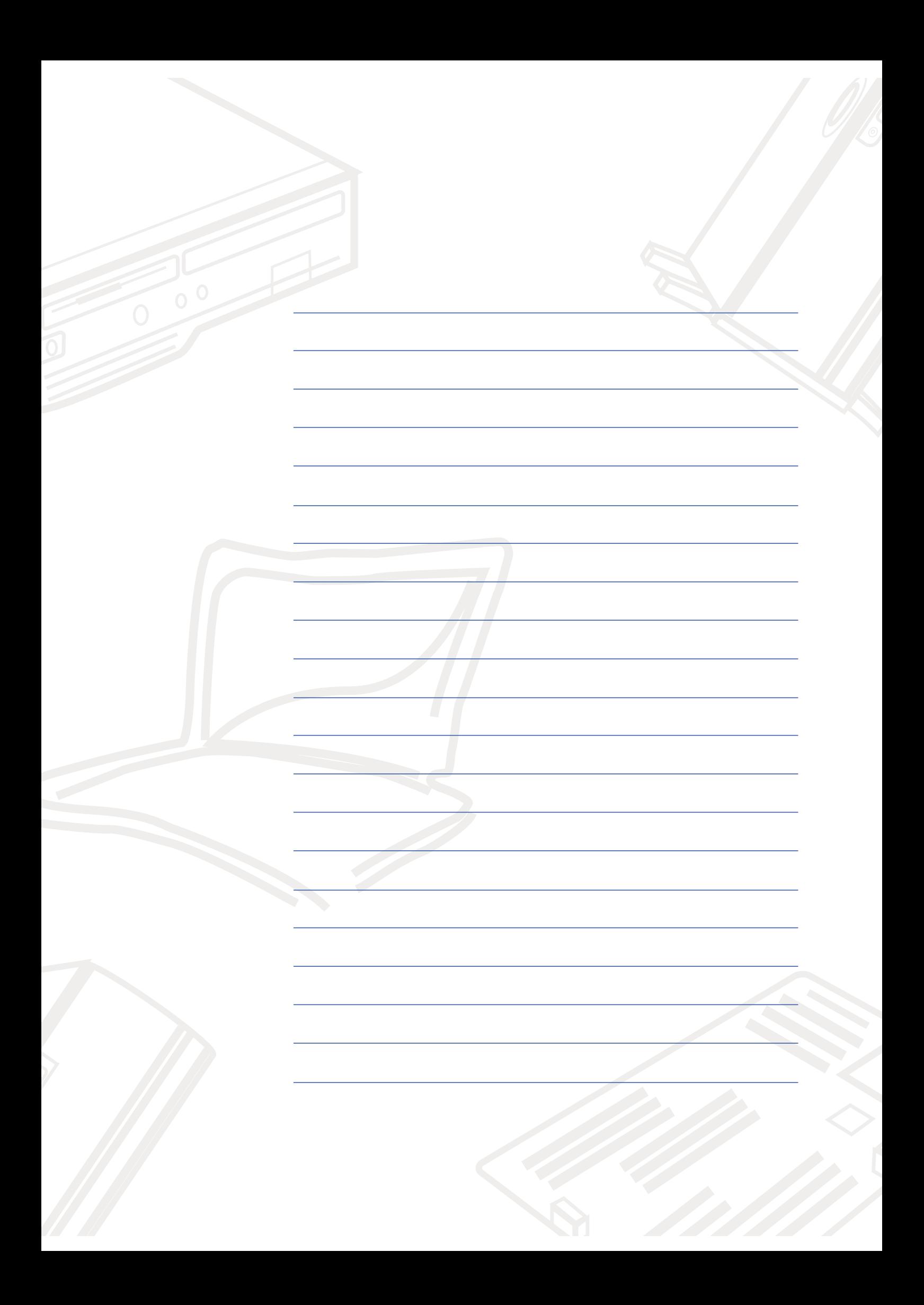

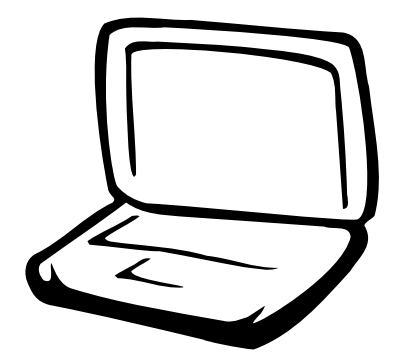

## 第三章: 軟體使用指南

- 3-1 華碩系統診斷家
- 3-2 觸控式面板工具程式

3-3 快速鍵程式

3-4 BIOS更新(使用WINFLASH)

3-5 BIOS更新(使用AFLASH)

 $3 - 1$ ■華碩系統診斷家

### 3-1 華碩系統診斷家

華碩系統診斷家是華碩為使用者所精心 設計的一個系統監控程式,它可以用來為您 監控主機板本身與 CPU 等重要組件的電壓値 以及溫度等資訊。它同時擁有一個讓您瀏覽 系統相關資訊的工具

執行華碩系統診斷家

程式安裝完畢,華碩系統診斷家會自動 地執行,您會看到螢幕上出現一個歡迎書面 (如下圖),您可以在書面中的 Show up in next execution 核取方塊中選擇在下次執行 華碩系統診斷家時,是否要出現這個書面。

任何時候您想要執行華碩系統診斷家, 都可以在開始\程式集選單中看到華碩系統 診斷家的捷徑 - ASUS Utility \Probe Vx.xx (Vx.xx依程式版本不同而變化),請執行該捷 徑,華碩系統診斷家就會開始擔任系統守護 的工作。

華碩系統診斷家執行時,在桌面下方工 作列右邊的工作列中會出現一個心 圖示, 您可以在這個圖示上按下滑鼠左鍵,華碩系 統診斷家的控制面板就會出現。

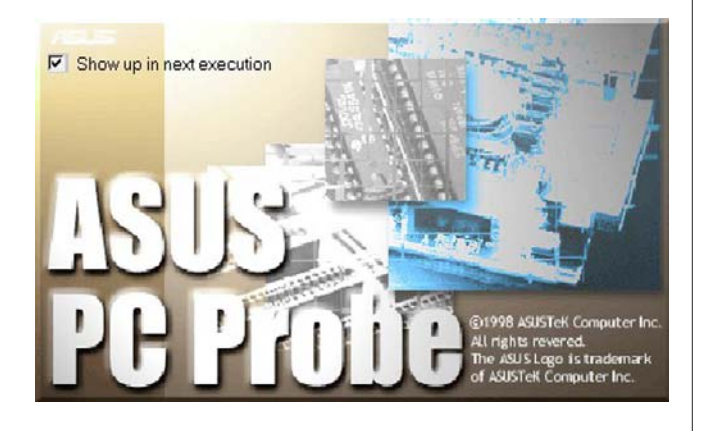

#### 華碩系統診斷家縮小化圖示

如果您在華碩系統診斷家縮小化圖示上 按下滑鼠右鍵,圖示的右鍵選單就會出現在 -旁。您可以在其中選擇【叫出華碩系統診 斷家】、【暫停所有系統監測】,或是【結 束華碩系統診斷家】等動作。

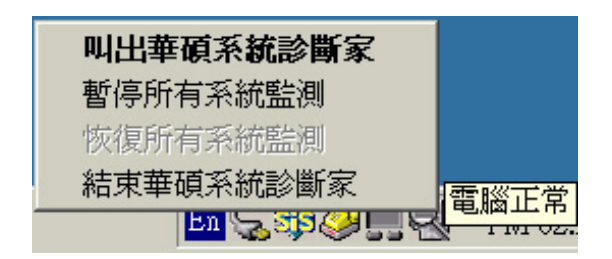

選擇並執行圖示右鍵選單的【暫停所有 系統監測】選項,華碩系統診斷家就會暫停 執行,醫牛圖示也會變成灰色。

當監測頂日出現任何異常現象時,華碩 系統診斷家的控制面板也會出現,華碩系統診 灰色。

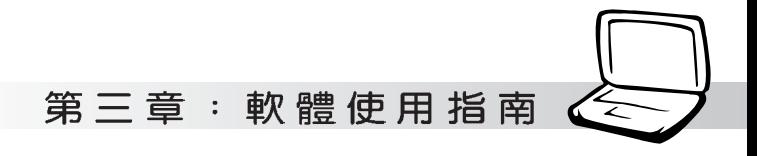

#### 3-1-1 硬體監測

#### 摘要列表

點選"硬體監測"標籤頁的"摘要列 表"圖示,將監測項目、監測値、狀態以清 單方式列表於此。

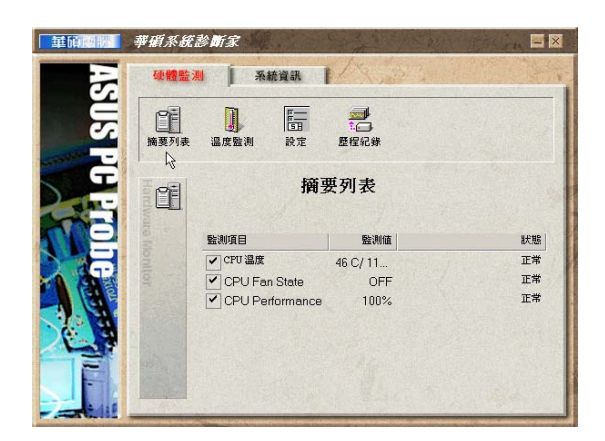

#### 溫度監測

顯示 CPU 目前溫度狀態。您可以移動藍 色的控制桿以調整 CPU 溫度上限。

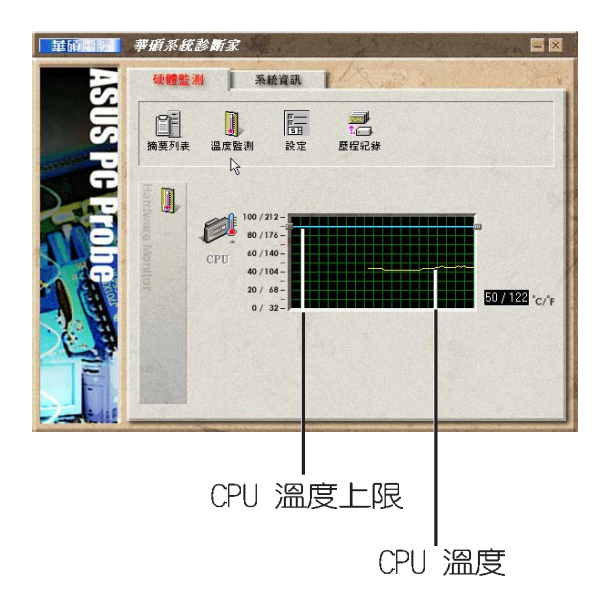

#### 設定

在此可設定各監測項目的上下限、監測 時間間隔等等。

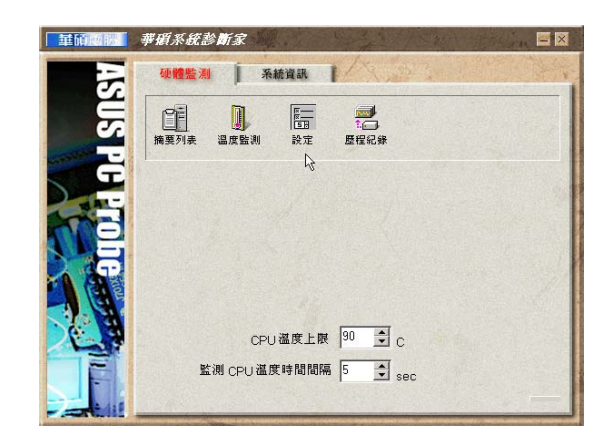

#### 歷程記錄

您可以指定監控項目(溫度、電壓), 按下紅色的開始記錄按鈕(如下圖圓圈所 示),將該監控的項目之狀態記錄成表。您 可以指定日期觀看曾經記錄下來的資料。

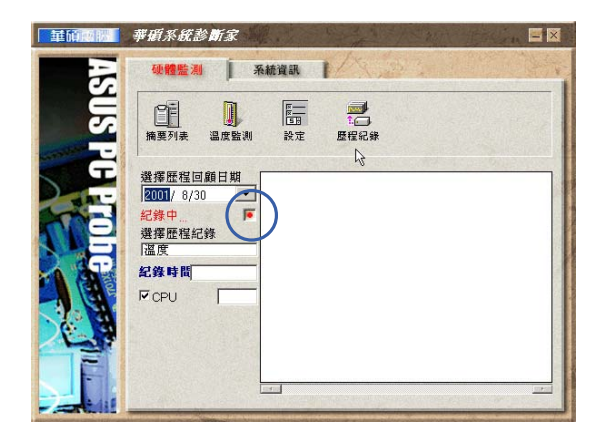

#### 3-1■華碩系統診斷家

#### 3-1-2 系統資訊

本機硬碟

點選"系統資訊"標籤頁的"本機硬 體"圖示,顯示本機硬碟的使用空間、可用 空間及使用的 FAT 32格式。

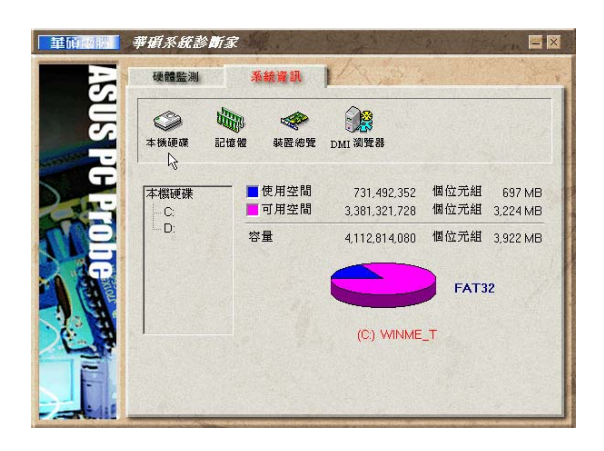

#### 裝置總覽

顯示您的電腦使用的所有裝置。 (Windows 2000作業系統下無此一畫面)

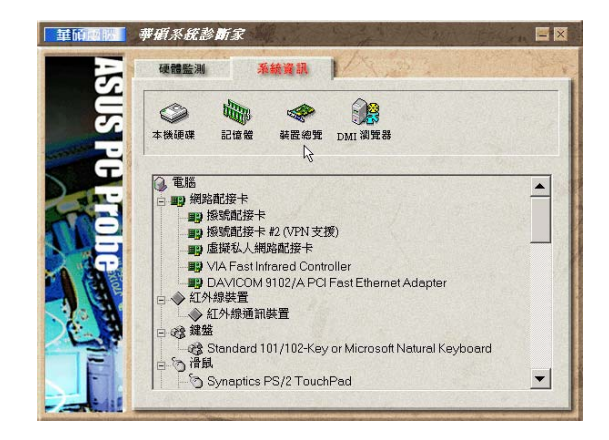

#### DMI 瀏覽器

顯示您的電腦的 CPU 類型、CPU 速度、 内外頻及記憶體大小等等資訊。

#### 記憶體

顯示記憶體負載量、實體記憶體使用 率、虚擬記憶體使用率、分頁記憶體使用率 等。

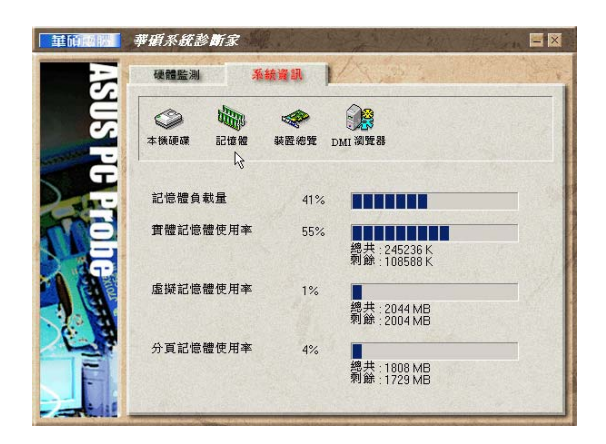

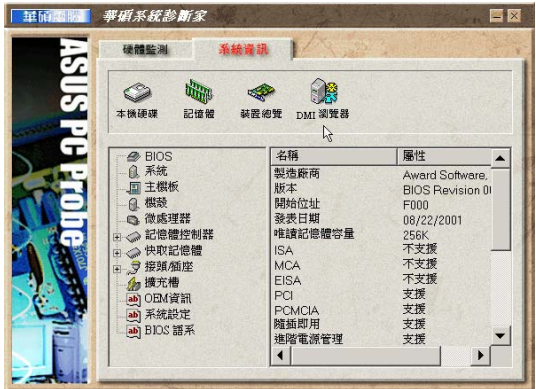

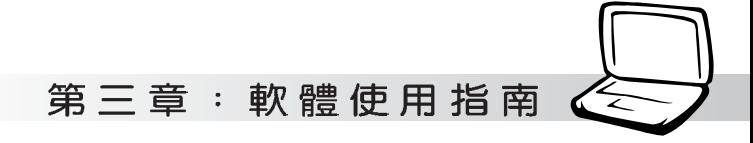

## 3-2 觸控式面板工具程式

安裝完觸控式面板驅動程式重新啓動電 腦之後,您將可以在桌面下方右邊的工作列 中看到一個【圖示,雙擊】圖示即可開啓觸 控式面板工具程式(如下圖)。或是在 圖 示上按下右鍵,出現如右圖之選單,點選 [TouchPad屬性 (P)]同樣也可開啓觸控式面 板工具程式。經由這個工具程式您可以試著 設定一些Touchpad特殊功能,詳細的說明請點 選下圖右下角的"說明"有更進一步的介 紹。

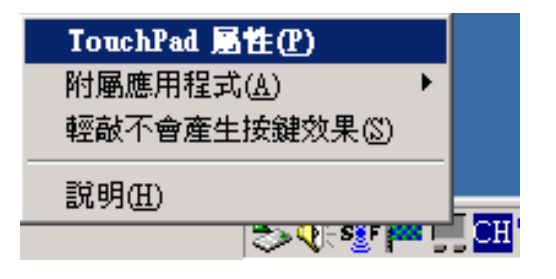

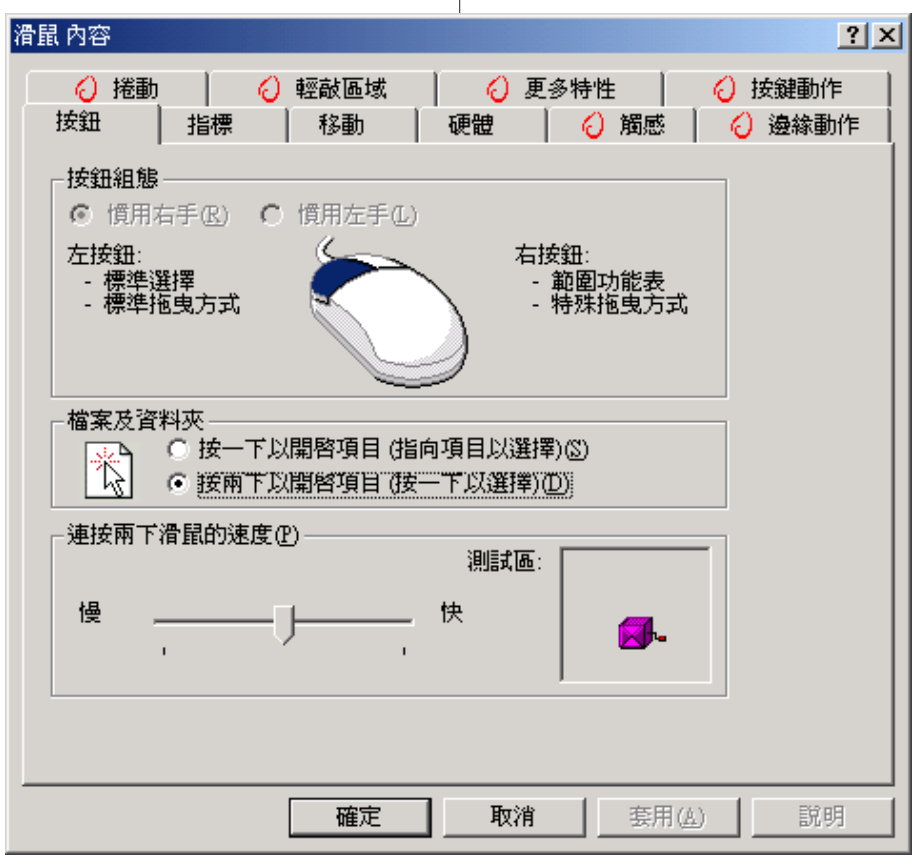

#### 3-3■快速鍵程式

#### 3-3 快速鍵程式

若要使用本電腦之快速鍵功能(筆記型 電腦鍵盤上方的快捷鍵,可以單鍵啓動電腦 上網、收發E-mail等),您必須安裝快速鍵工 具程式。

安裝完快速鍵程式重新啓動電腦之後, 您將可以在桌面下方右邊的工作列中看到一

個 閉 圖示,單擊 閉 圖示即可開啓快速鍵程 式(如下圖)。或是在 [ ] 圖示上按下右鍵, 出現如右圖之選單,點選[Show Hotkey Programl同樣也可開啓快速鍵程式。經由這個 工具程式您可以編輯設定快速鍵功能,增加 或刪除快速鍵。

Show Hotkey Program Exit Hotkey Program " <u>ਜਿਸ ਪਨ ਵ</u>≥ ਪਾਸ ਵਰ ਮਨ। ਮਾਮਲੇ

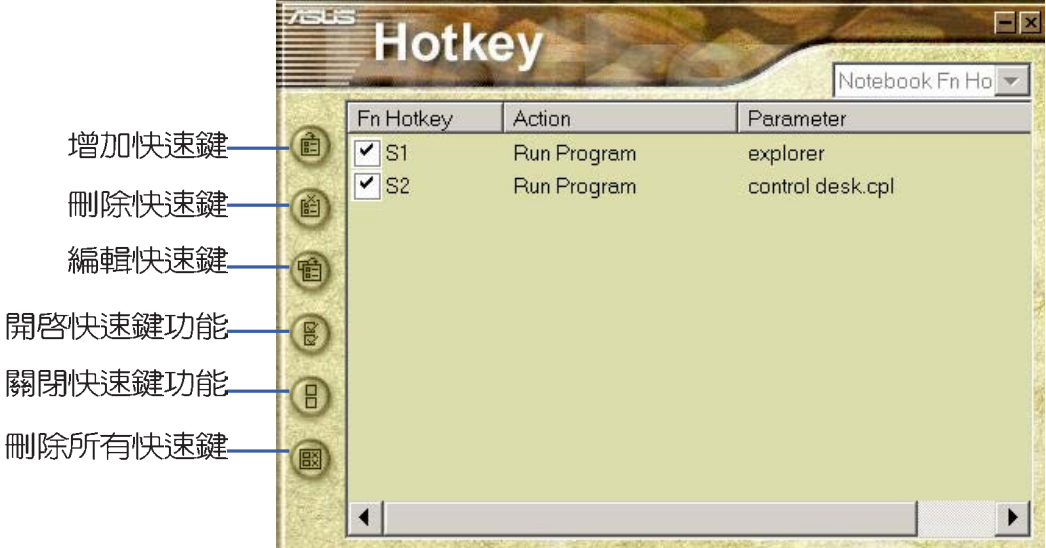

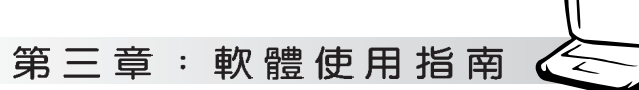

## 3-4 BIOS更新(使用WINFLASH)

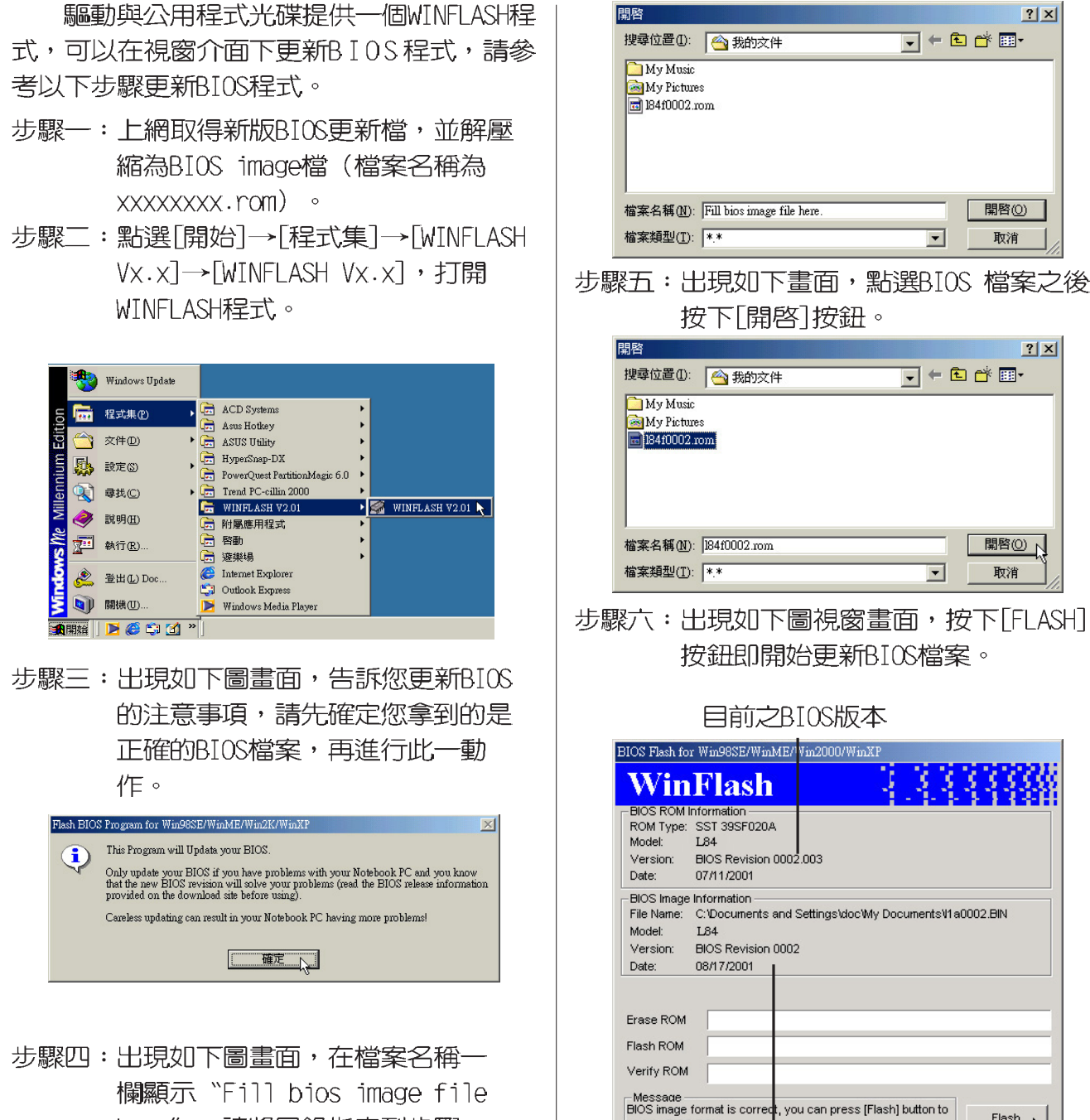

here",請將目錄指定到步驟一 從網路上下載的BIOS image檔 案。

更新之BIOS版本

update BIOS ROM

Elash  $\sum$ 

 $EXIT$ 

#### 3-4 ■ BIOS更新 (使用 WINFLASH)

#### 步驟七:出現如下圖視窗,按下[EXIT]即完成 更新BIOS檔案。

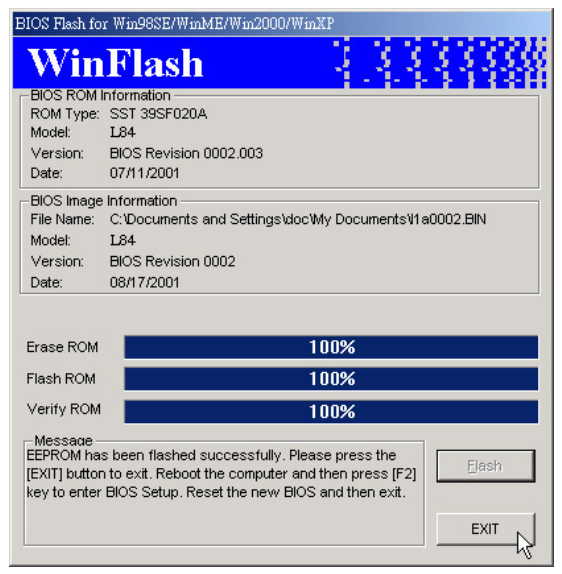

步驟八:重新啓動電腦之後,於開機中請按 下[F2]鍵進入BIOS設定程式,請使 用方向鍵將功能選單移至 "Exit" 選單中,選擇[Load Setup Default]選項,並且按下<Enter>兩 次之後,再選擇「Exit Saving Changes]選項後, 按下<Enter>兩次 離開BIOS設定程式。假如您重新開 機之後螢幕畫面顯示不正常,請將 螢幕解析度設定為1024×768,顏色 設定為:高彩 (16位元)。

#### 第三章: 軟體使用指南

## 3-5 BIOS更新(使用AFLASH)

BIOS程式包含您的筆記本電腦的各項硬體 資訊,華碩將持續不斷研發改進BIOS程式,在 新版的BIOS中增加先進的功能並解決先前版本 不相容等問題,最新版的BIOS程式將放在華碩 電腦公司的網頁上提供給用戶免費下載使用 (http://www.asus.com.tw) 。這些BIOS程式 是專門為華碩筆記本電腦所設計的,您不 能,也不被允許將其使用在其他品牌的筆記 本電腦上。同樣的,您也不能將其他廠牌的 BIOS使用在本筆記本電腦上,使用錯誤的BIOS 將造成系統無法開機。

請使用本產品所附的驅動及公用程式光 碟内AF1ash目録下的AFLASH.EXE程式來更新 BIOS程式。

- 步驟一:上網取得新版BIOS設定程式。
- 步驟二:製作一片不包含Autoexec.bat及 Config.sys檔案的開機盤。譬如, 在DOS模式下,在c:\>提示符號下鍵 C:\>format a:/s即可。  $\lambda$
- 步驟三:將驅動與公用程式光碟内的AFlash 目錄下的AFLASH.EXE及從網路上下 載並已解壓縮的BIOS程式(檔案名 稱為XXXXXXXX.rom) 拷貝到步驟二 的磁片上。
- 步驟四:將電腦關機,放入步驟三製作的DOS 開機磁片於磁碟機内,並於BIOS中 設定為由軟碟機開機再重新開機。
- 步驟五: 在A:\>鍵入 "A:\aflash" 。
- 步驟六:出現如下選單,請選2.,然後按下 「Fnterl鍵。
- Choose one of the followings:
- 1. Current BIOS To File
- 2. Update BIOS Including Boot Block and FSCD
- 步驟七:出現如「Update BIOS Including Boot Block and ESCD 课單, 並請 您輸入新的BIOS檔案名稱。譬如

Please Enter Eile Name for New BIOS: A: \xxxxxxxx . rom

其中, xxxxxxx.rom 即您從網路上下載 的BIOS檔案名稱

- 步驟八:在接下來出現的警告訊息中,請按 下[Y]確認要更新BIOS。
- |步驟力:BIOS更新程式將會開始程式更新動 作,更新完成將會出現 "Flashed Successfully"的訊息, 按下ESC可 以回到主選單,再按下ESC可以跳出 BIOS更新程式。
- 步驟十:重新啓動電腦之後,於開機中請按 下「F21鍵進入BIOS設定程式,請使 用方向鍵將功能選單移至 "Exit" 選單中,選擇[Load Setup Default]選項,並且按下<Enter>兩 次之後,再選擇「Exit Saving Changes]選項後,按下<Fnter>兩次 離開BIOS設定程式。假如您重新開 機之後螢幕畫面顯示不正常,請將 螢幕解析度設定為1024×768,商色 設定為:高彩 (16 位元) 。

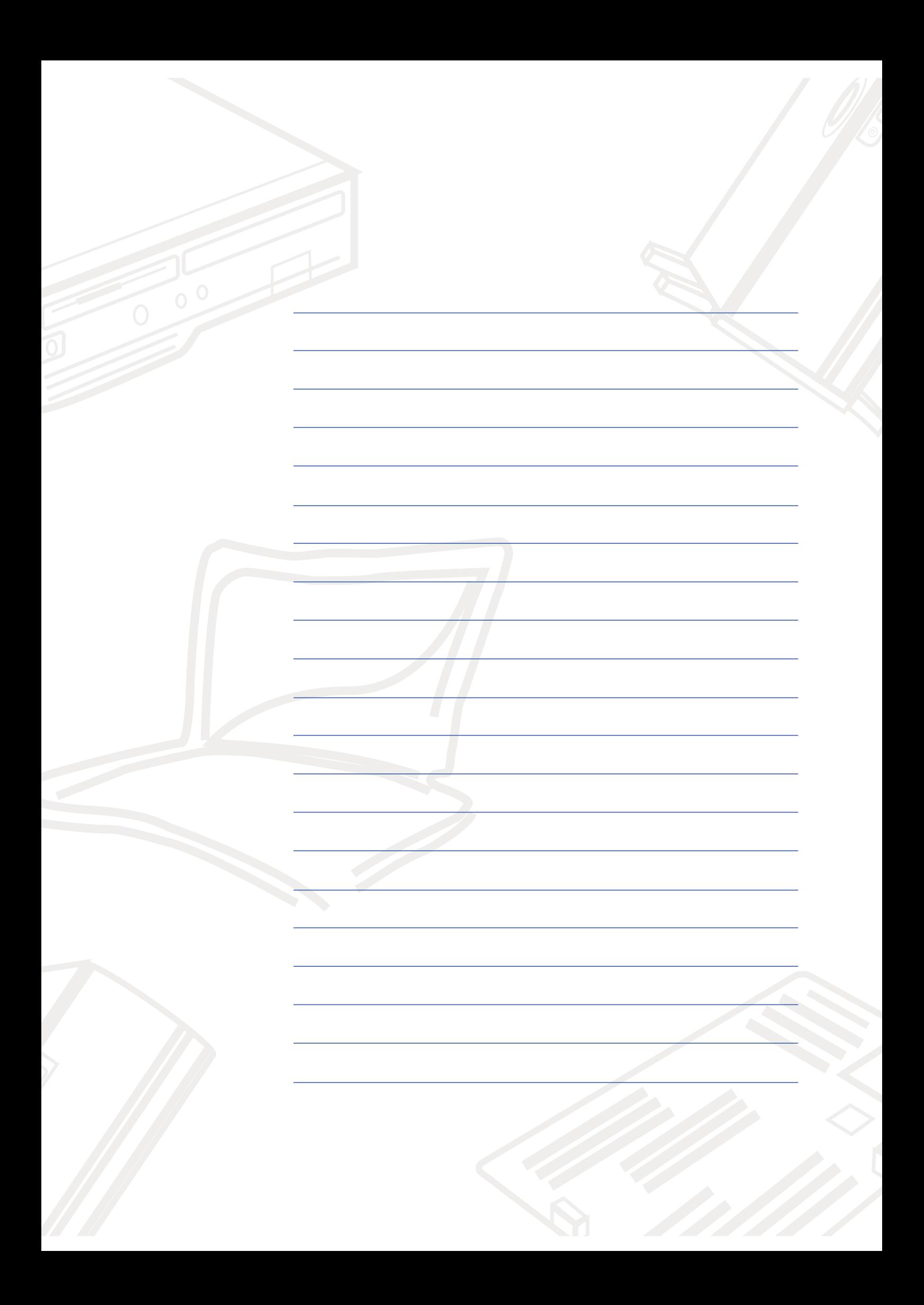